# Online-продажи Быстро, Удобно, Безопасно

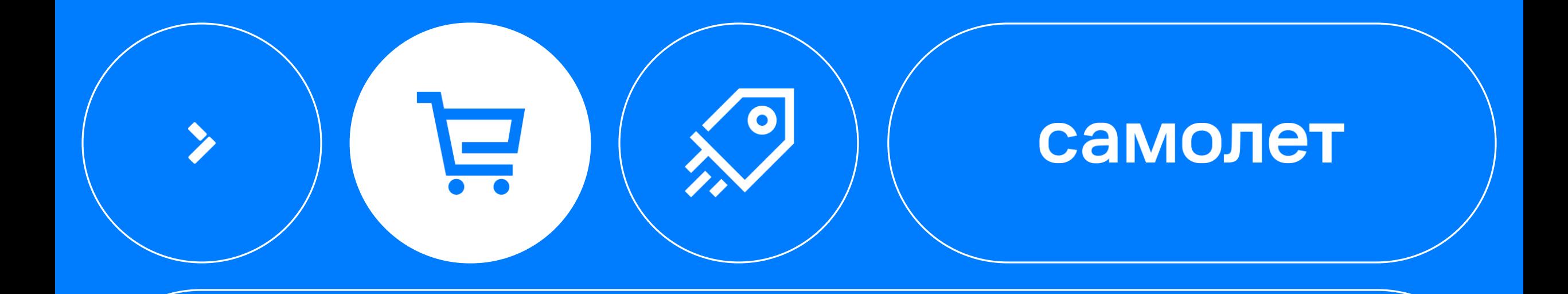

Цифровизация

## Переход от физических носителей к цифровым

Из офлайна в онлайн

#### Ретроспектива

Динамика востребованности бумажной регистрации

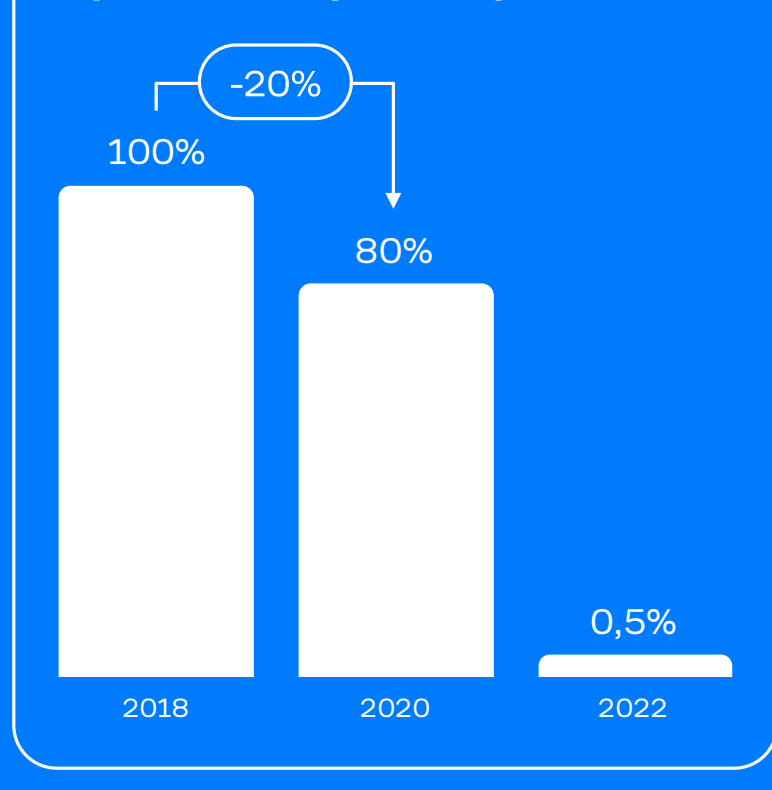

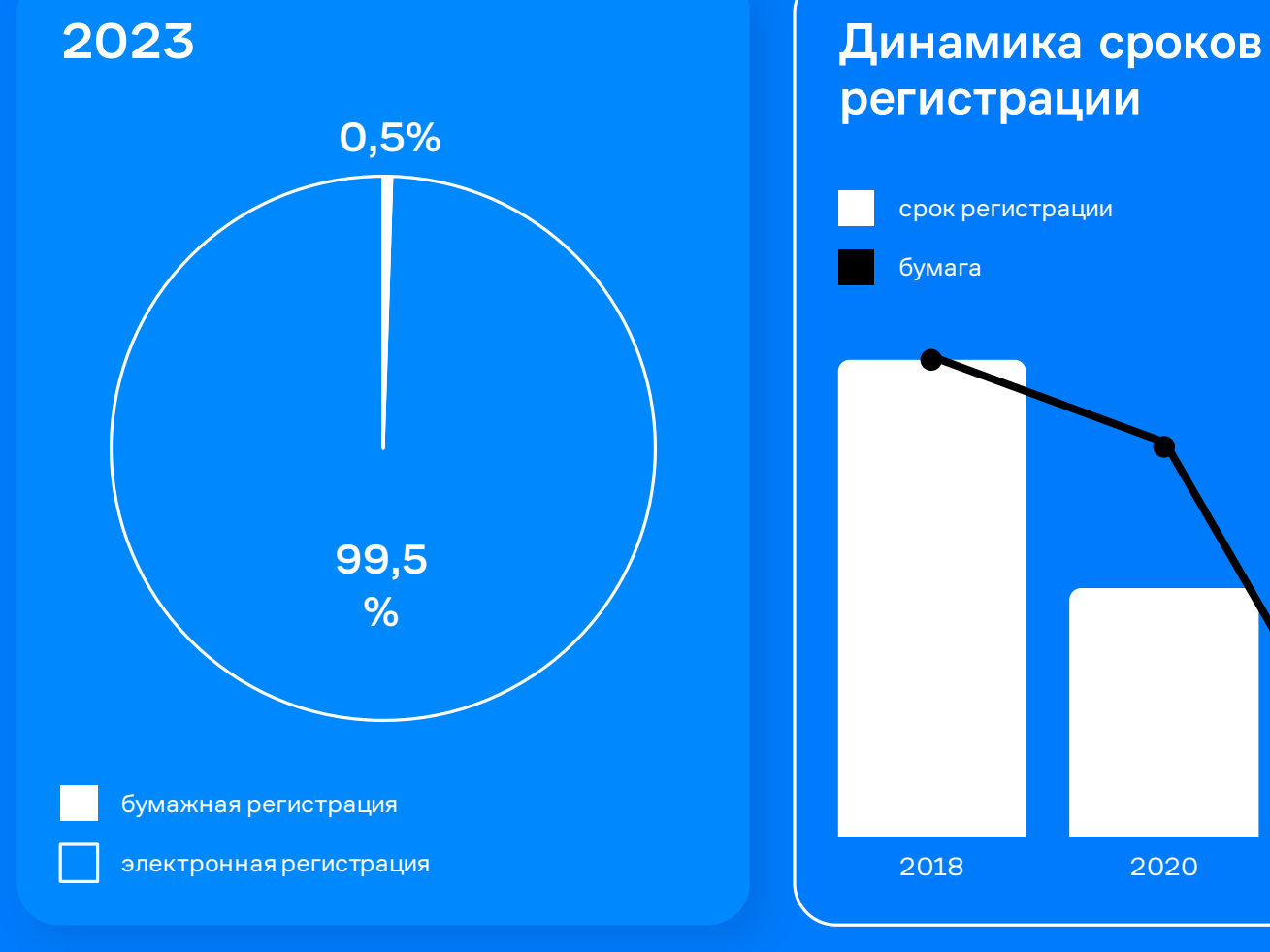

регистрации 2018 2020 2022 срок регистрации бумага

#### Эффективность

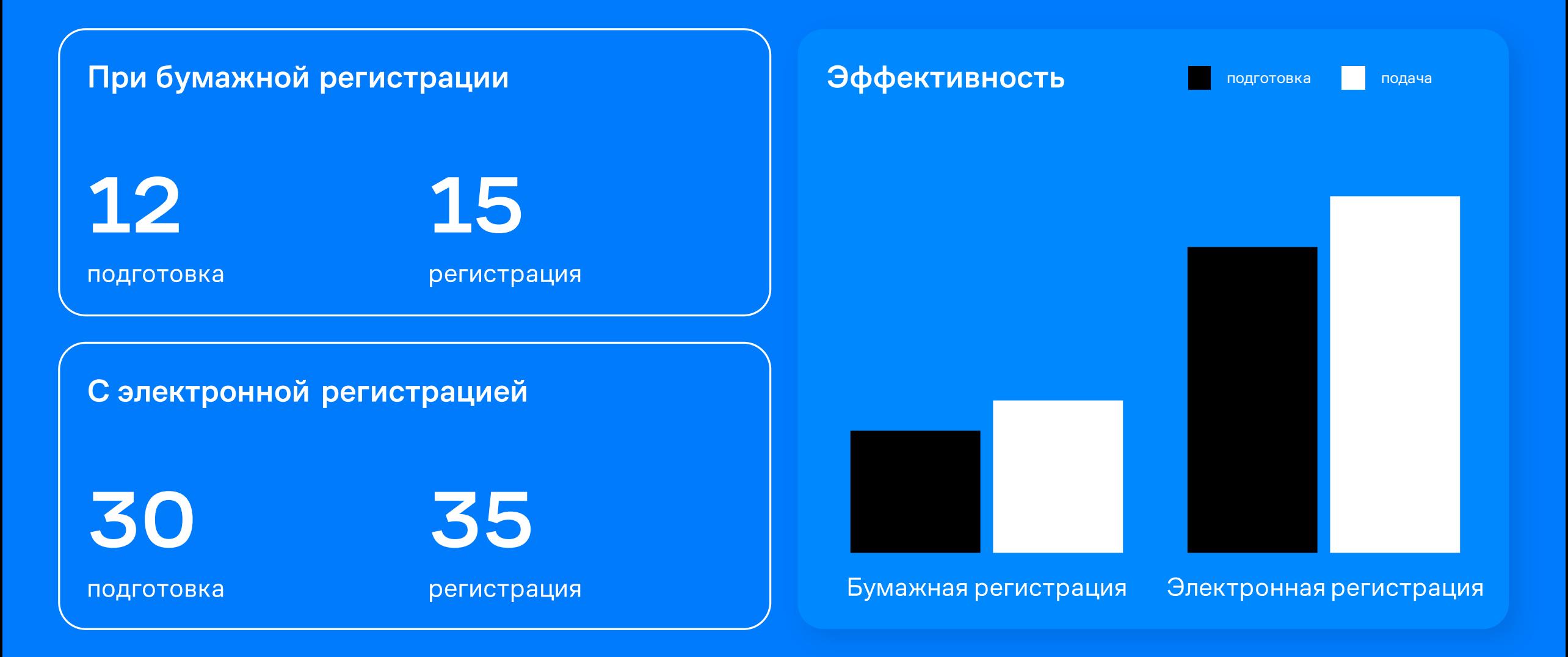

 $\sum_{i=1}^{n}$ Указано среднее количество сделок в день на одного сотрудника

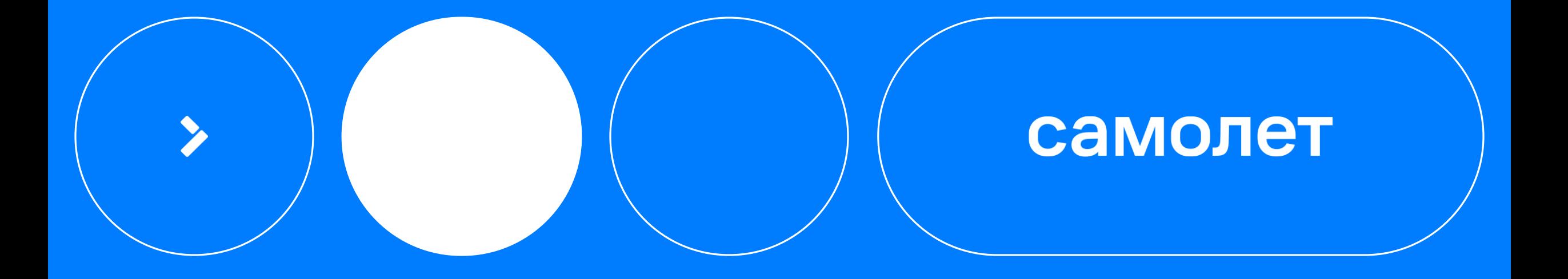

### Реализация онлайн-продаж недвижимости

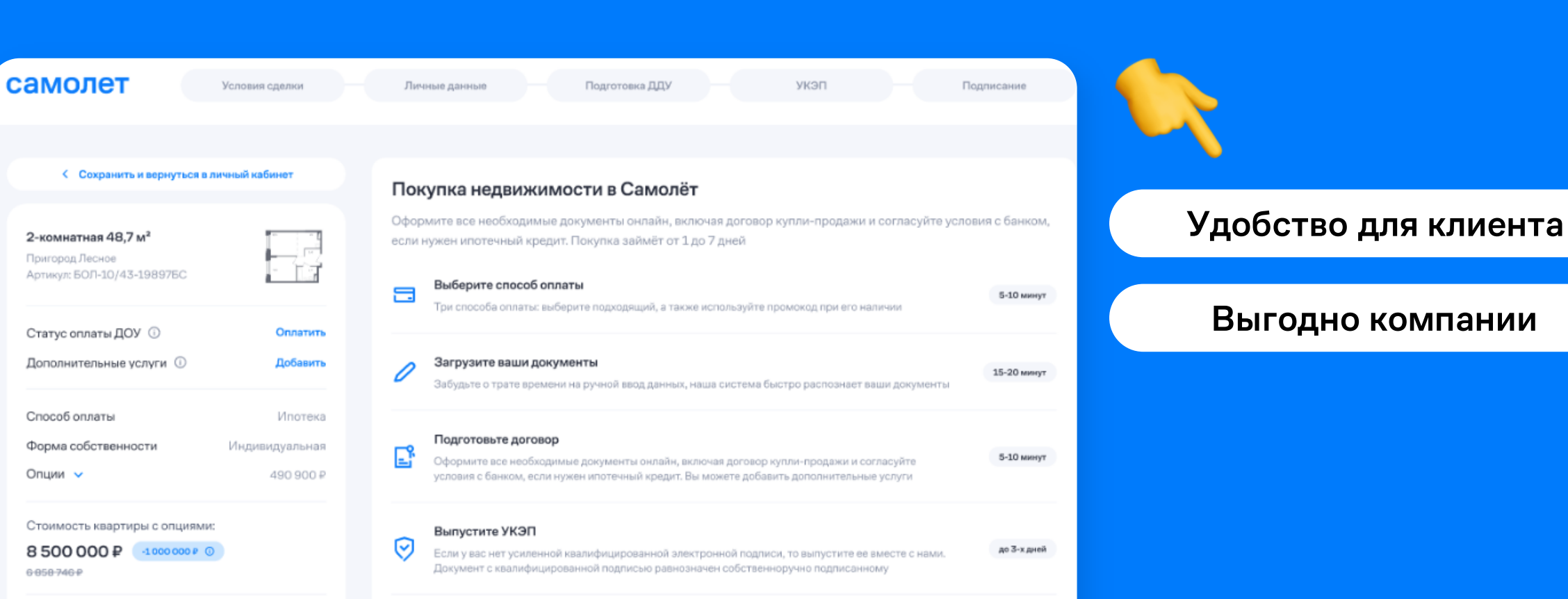

Подпишите документы в специальном приложении SignMe. Наш менеджер вам поможет

Начать онлайн-покупку

Подпишите документы

 $\checkmark$ 

Применить

Заказать

#### Выгодно компании

до 3-х дней

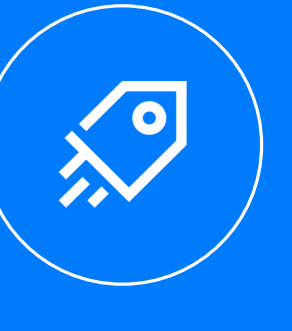

самолет

Введите промокод ©

SMLT\_ONLINE · -5%

Заказать обратный звонок

Ваш номер +7 990 889 89 77

## Выбор квартиры мечты

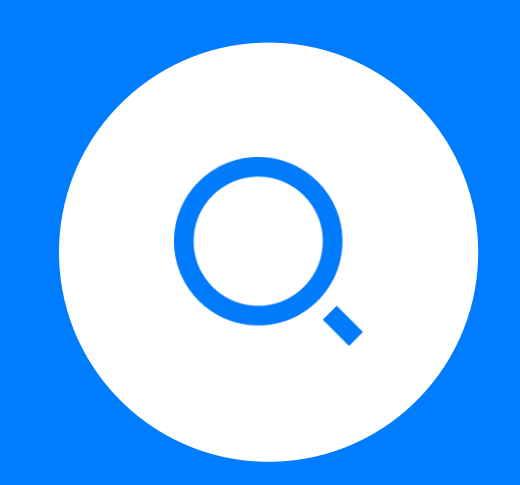

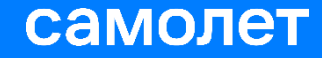

#### Варианты поиска на сайте

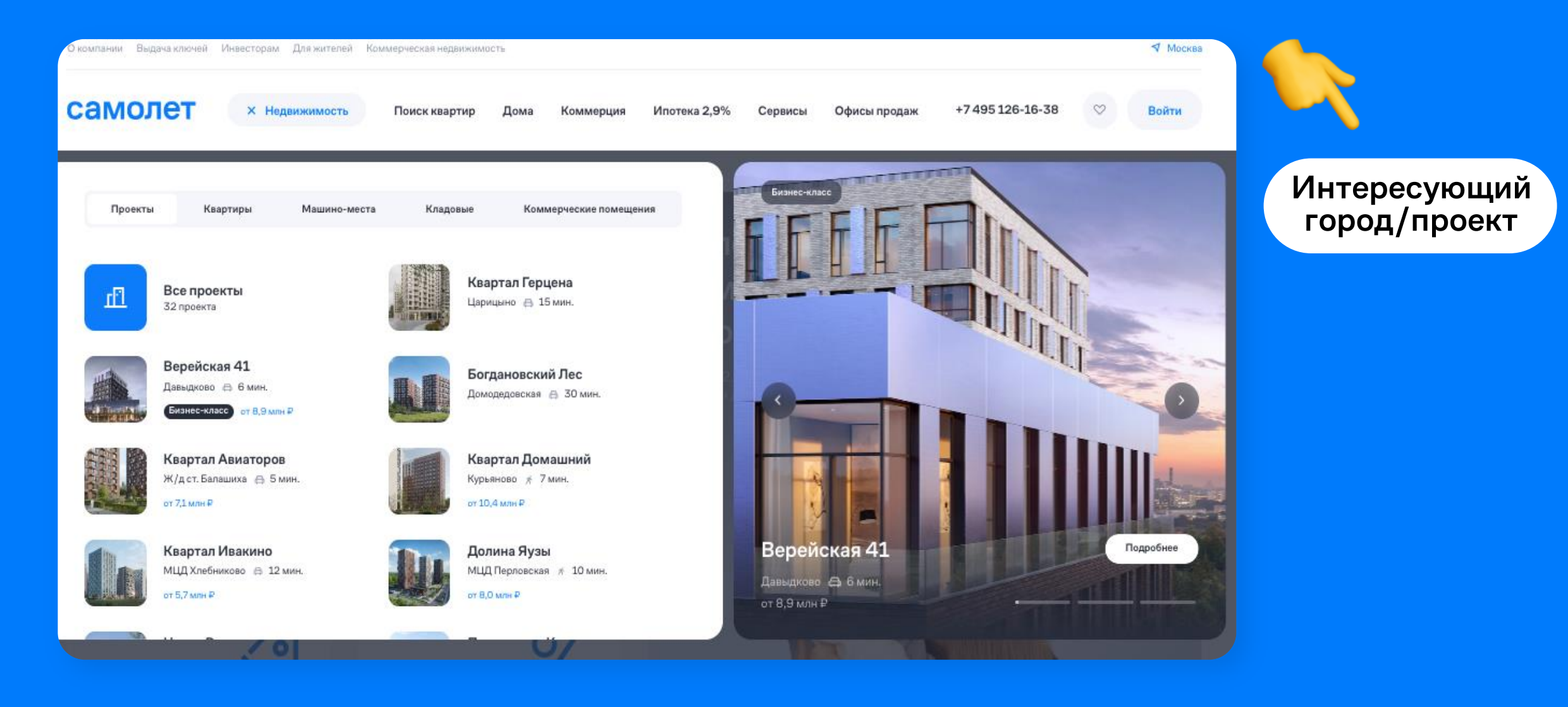

#### Подбор по фильтрам

#### Наши проекты

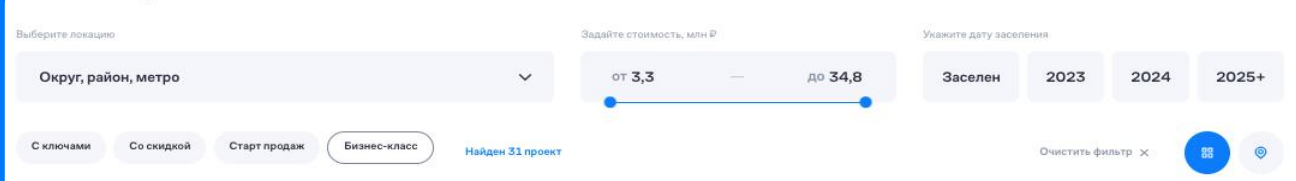

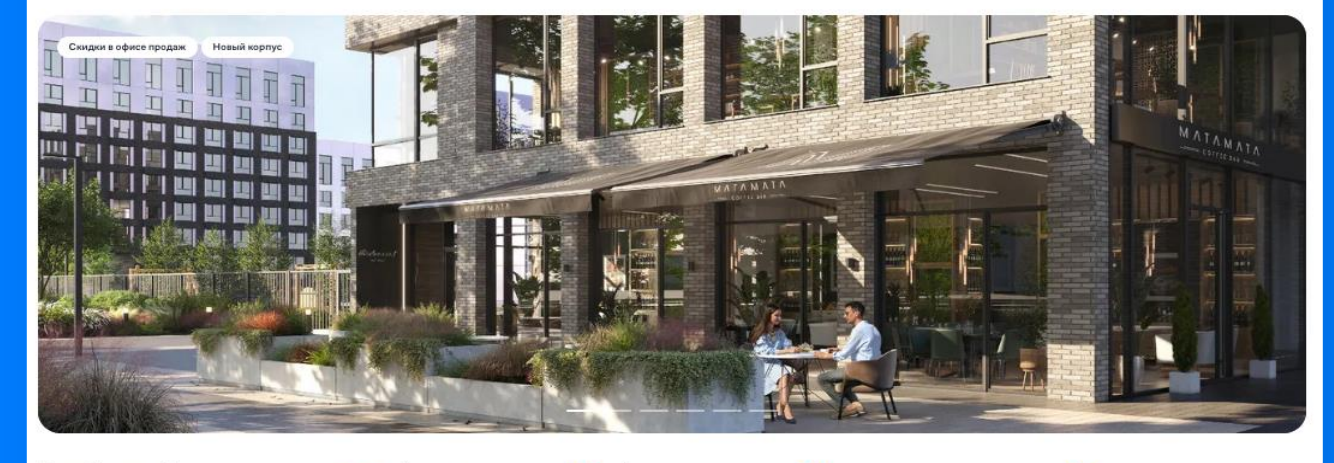

Верейская 41

 $\widetilde{\approx}$ Давыдково \* 20 мин. - от 8,9 млн ₽

 $\triangle$ 5 минут до Долины реки

2 минуты

Сетунь

до Кутузовского проспекта

Общественная терраса, приватные дворы

 $\infty$ 

 $8<sup>2</sup>$ 

Уникальные форматы апартаментов с террасами

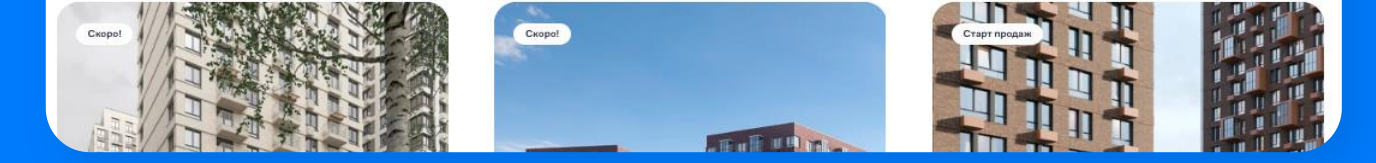

Минимальная пена В ипотеку **D2** Щербинка Остафьево  $\kappa^o_c$ от 6 165 852 ₽ от 25 269 ₽/мес. ОП мин. пешком оть, млн б Укажите дату заселени Студия 1 2 3 4 OT 6.2 до 23,9 Заселен 2023 2024 Показать 741 квартиру

#### О проекте

Масштабный жилой комплекс в Новой Москве, рядом с одноименным музеем-усадьбой и городским парком «Барыши». Это монолитные дома комфортной этажности с разнообразными планировками и уютными зелеными дворами.

Новая Москва — самый быстроразвивающийся район столицы. Развитая инфраструктура, комфортные транспортные развязки, московская регистрация и пакет социальных льгот - все это и для жителей «Остафьево».

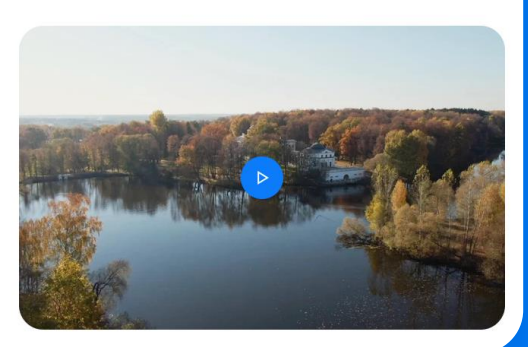

#### Типизатор

 $\left| \right|$ 

Все доступные планировки сгруппированы по типам

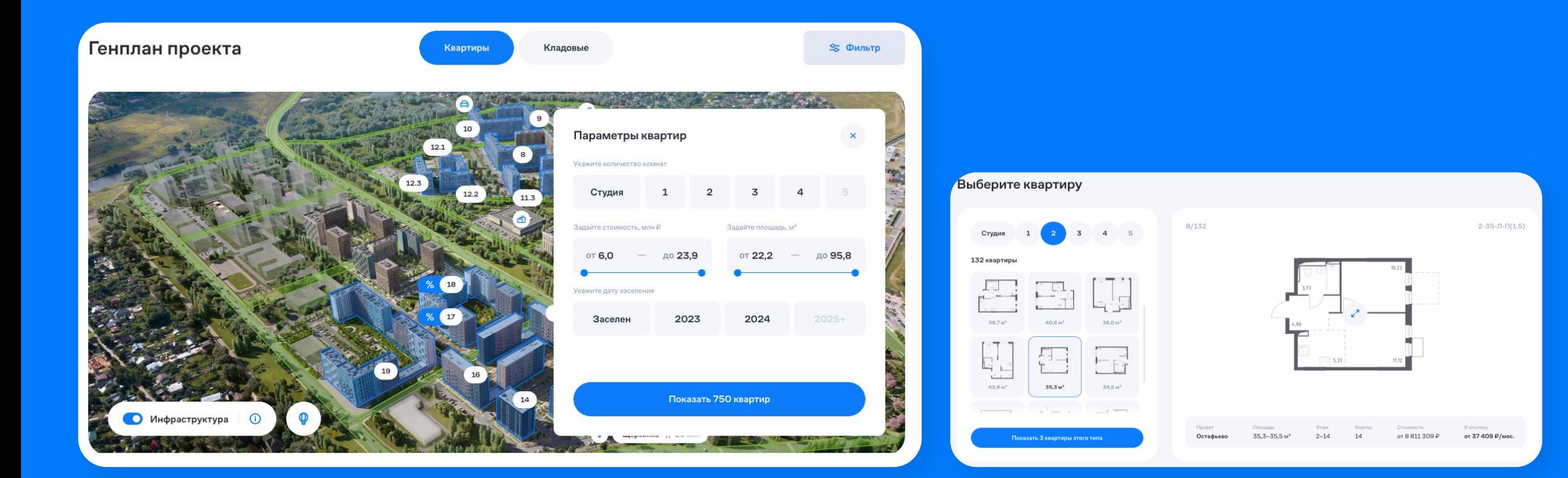

### В интерфейсе подбора квартир пользователь может отфильтровать квартиры по ряду признаков

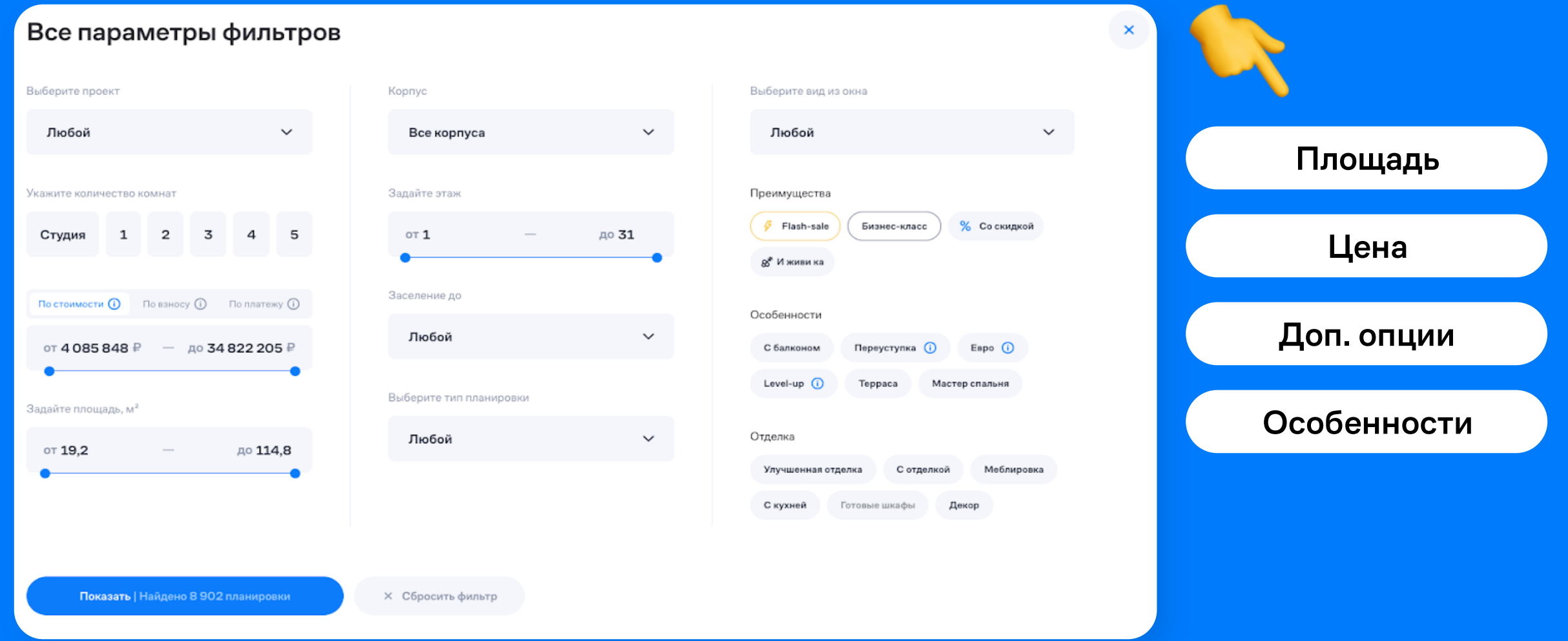

 $\rightarrow$ 

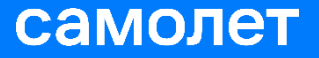

### Полученный результат, можно упорядочить

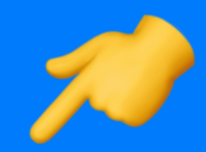

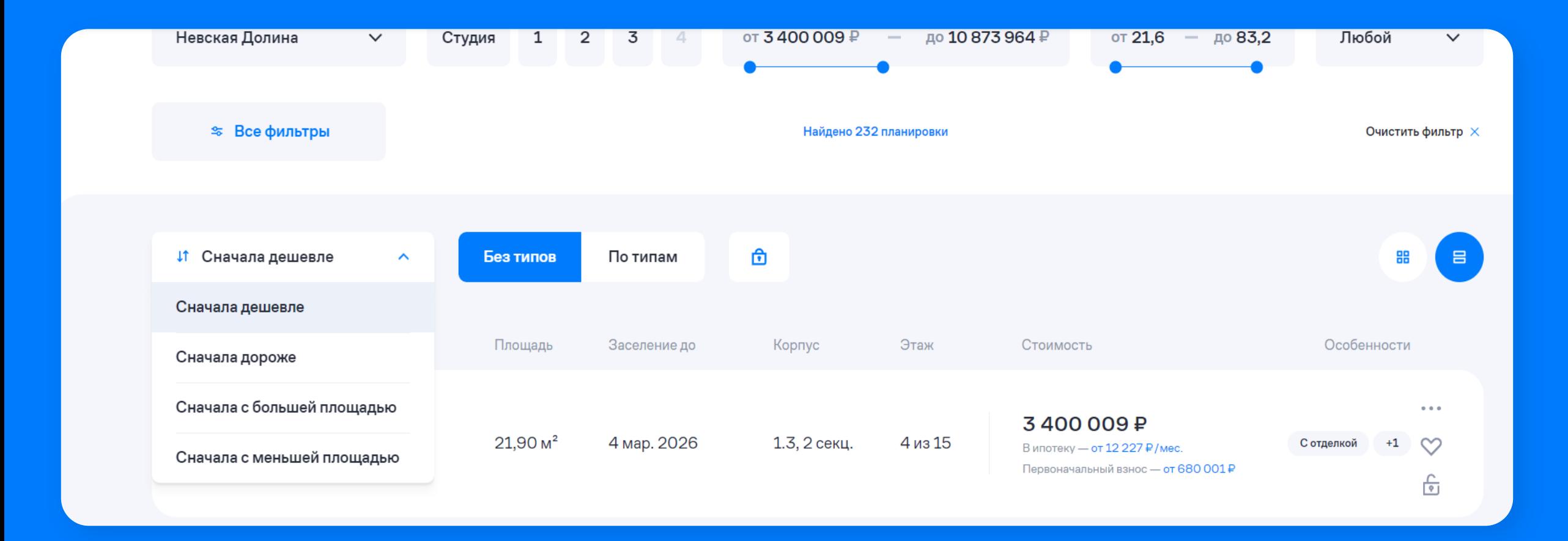

#### Выбор дополнительных опций

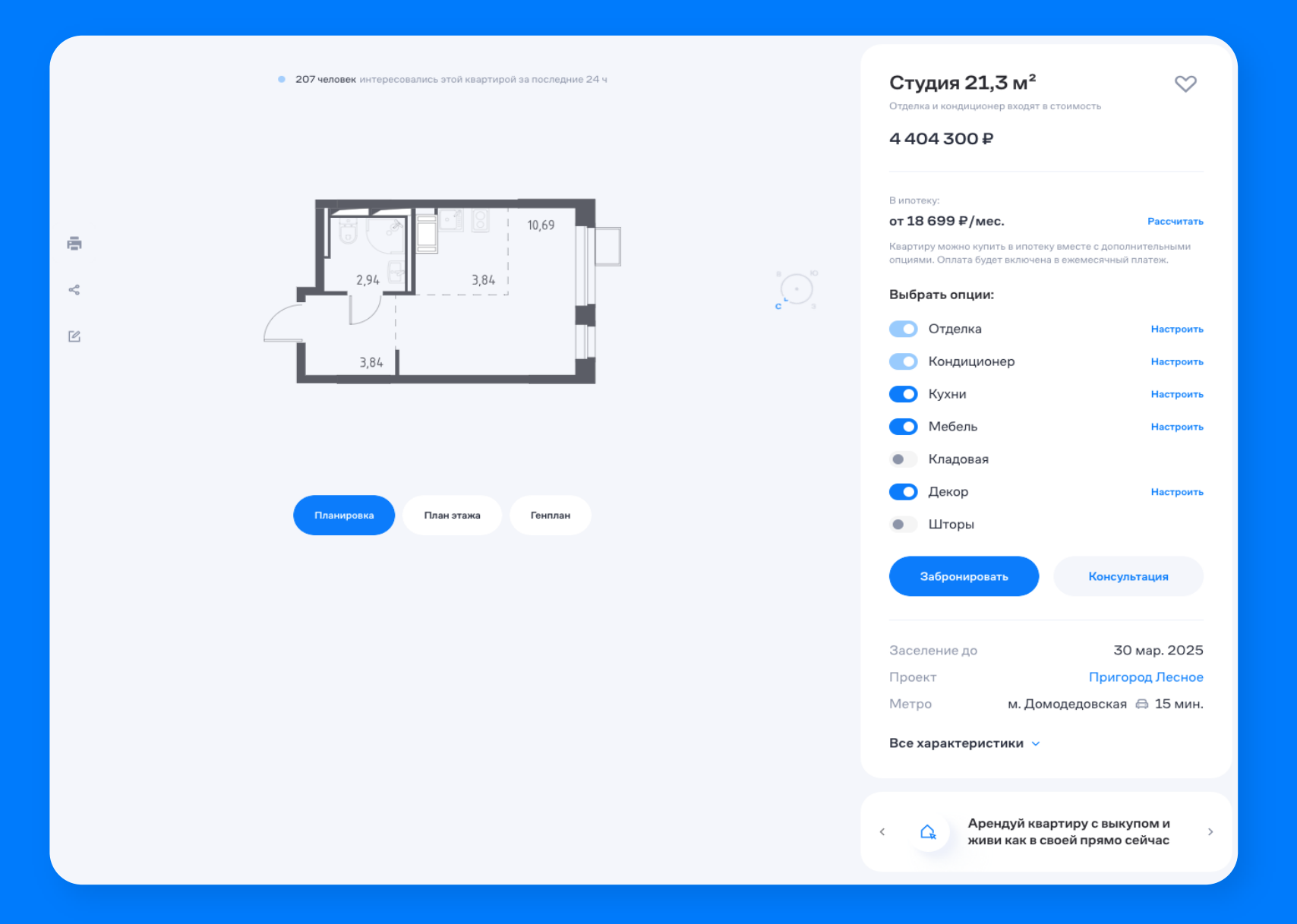

### Пример опции «Кухня» Пример опции «Шторы»

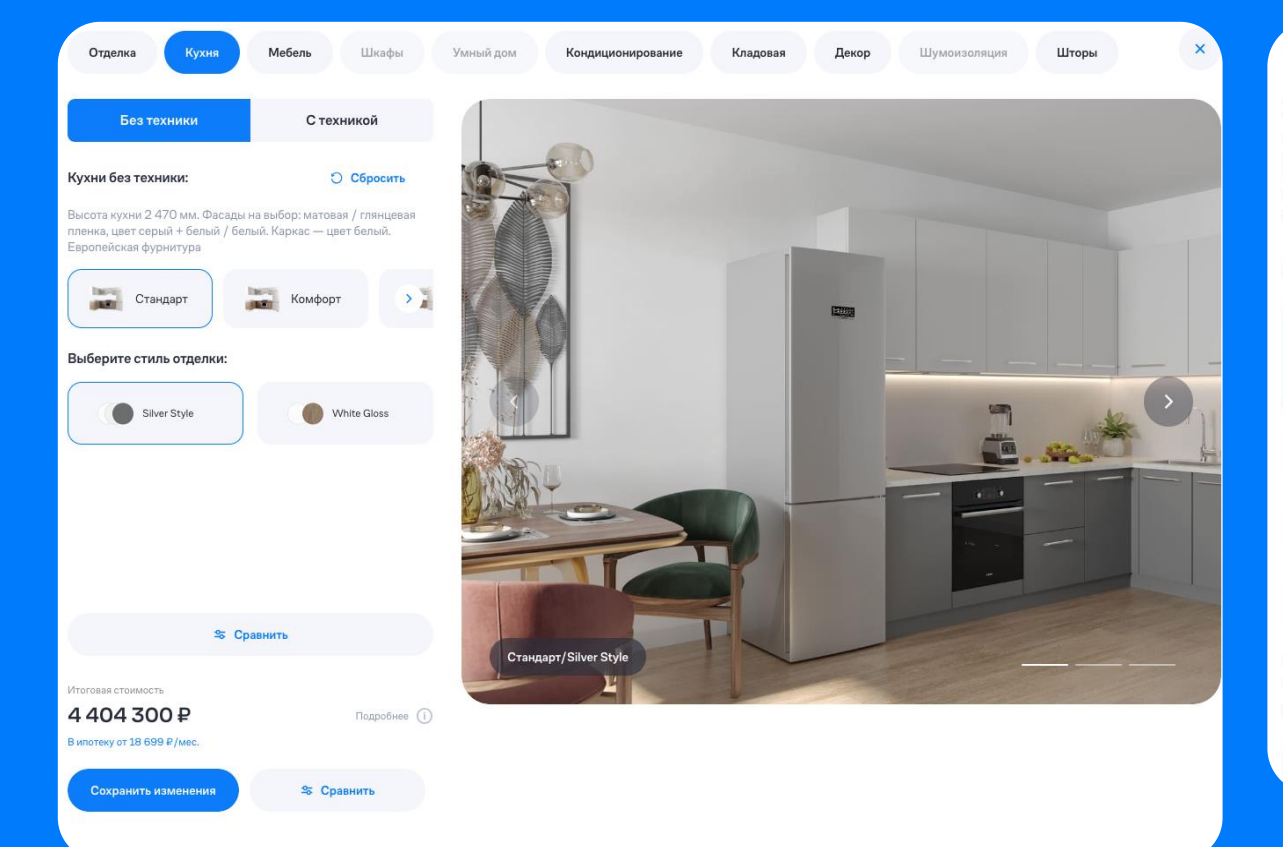

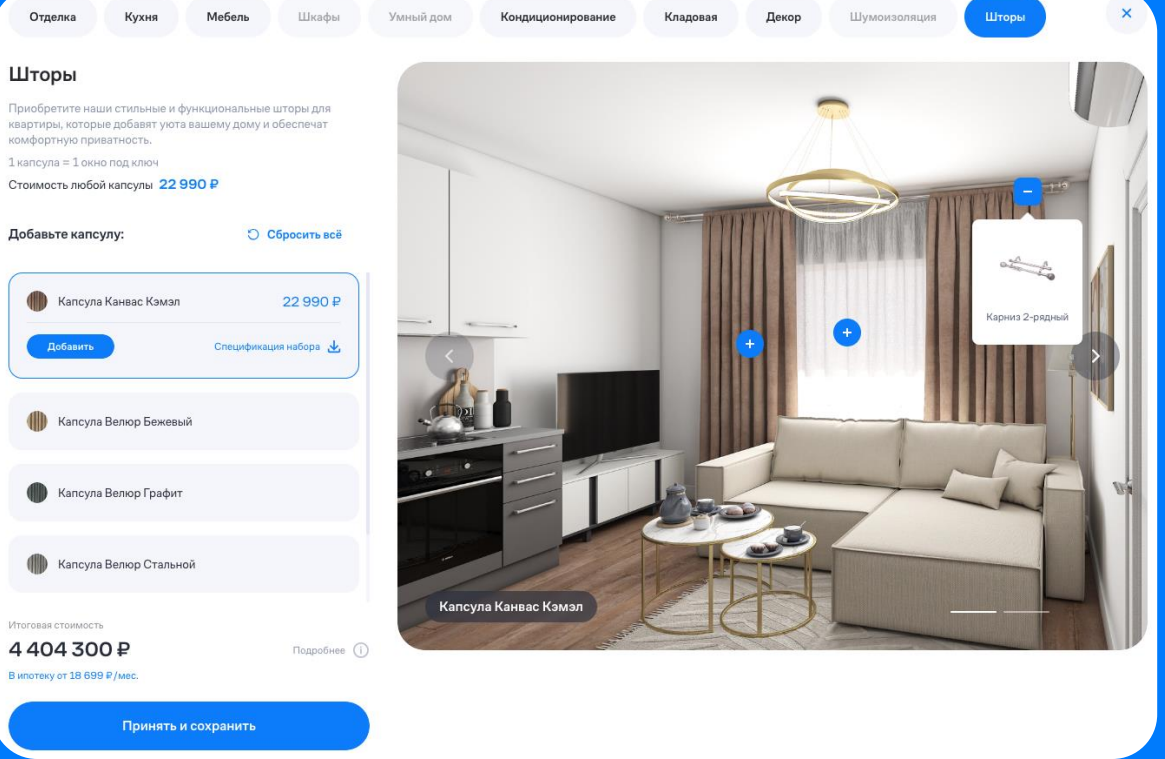

#### Пример опции «Мебель»

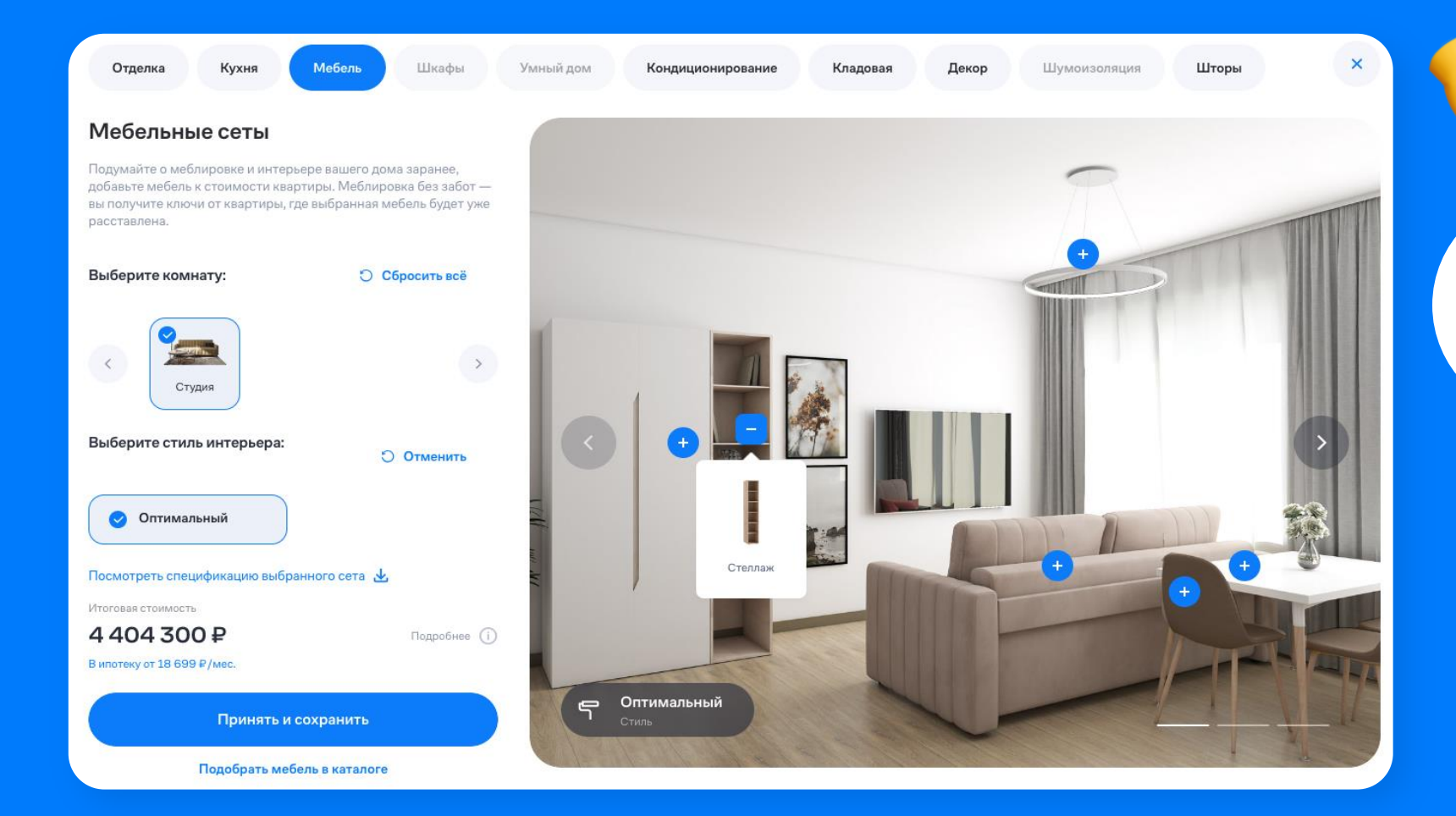

Увидеть, как будет выглядеть квартира, еще не купив ее реально

## Бронирование квартиры

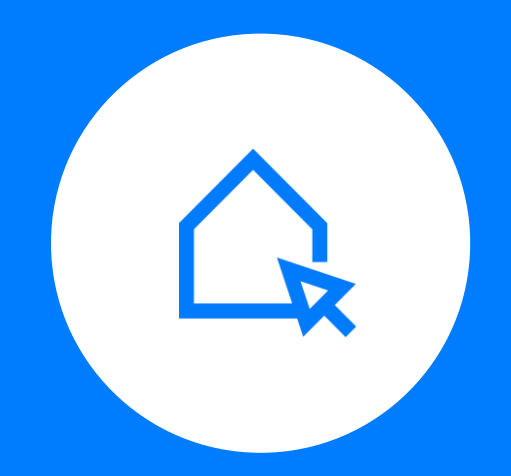

#### Варианты бронирования Для оплаты бронирования можно использовать СБП или оплату картой

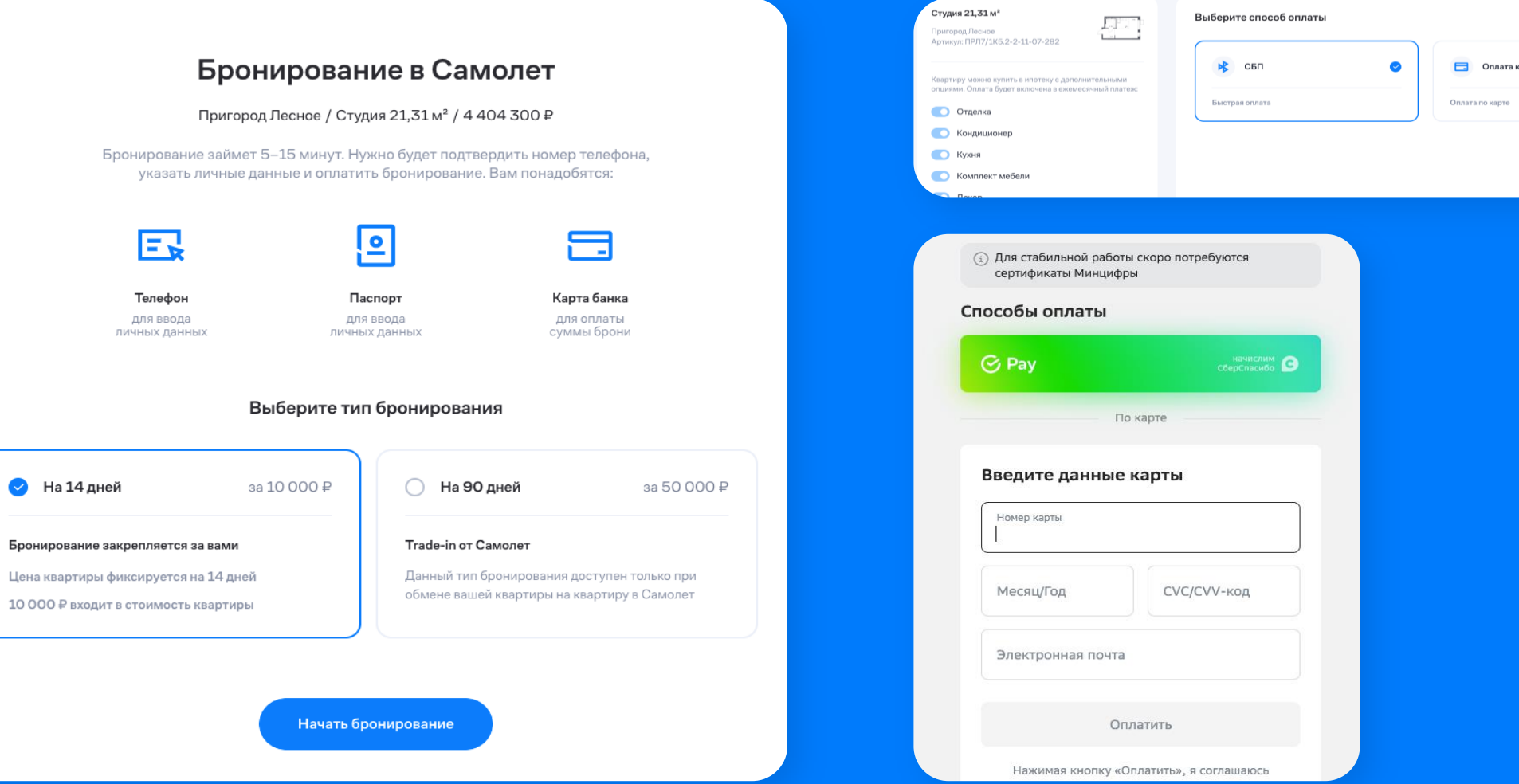

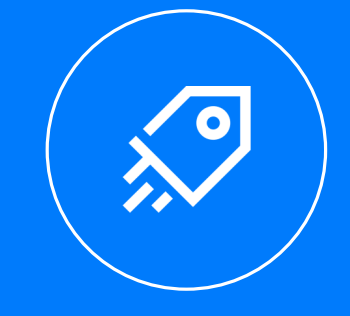

 $\bigcirc$ 

#### самолет

Бронир

#### После успешной оплаты бронирования пользователь может тут же выбрать кладовую

#### Либо перейти в личный кабинет для продолжения сделки

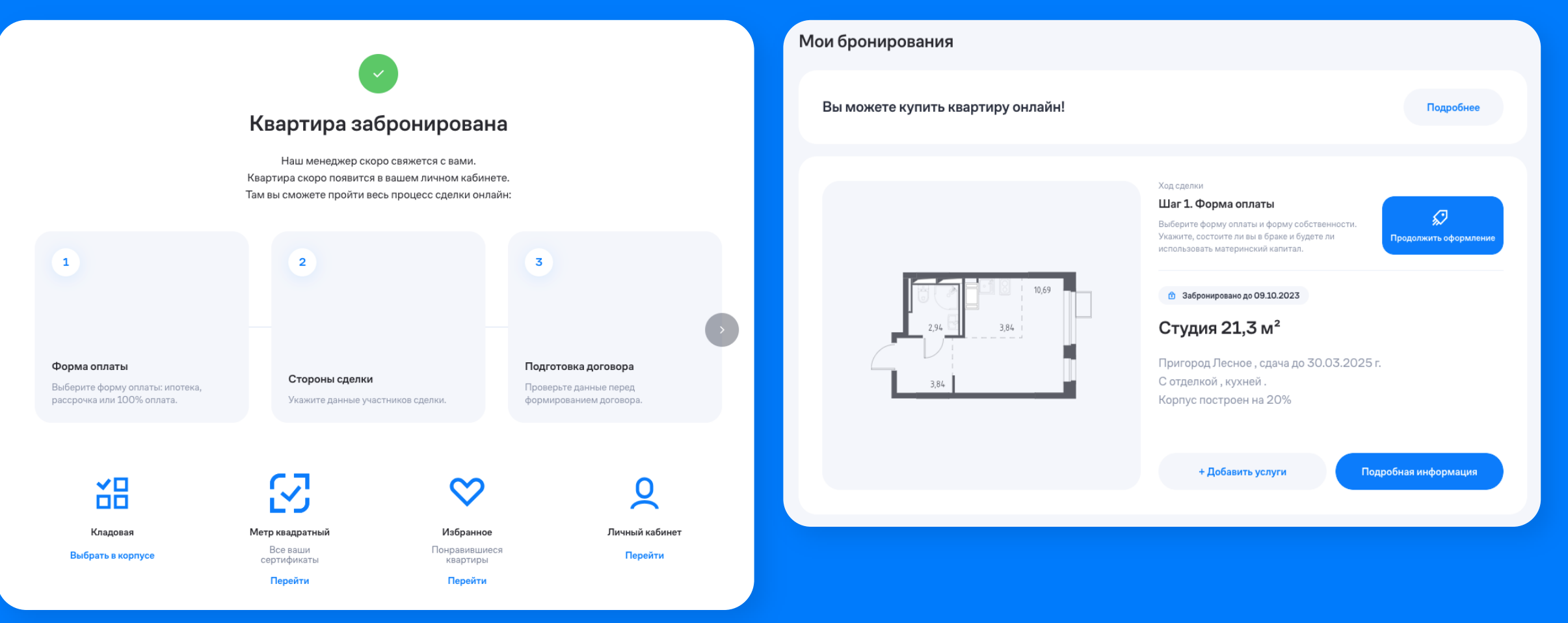

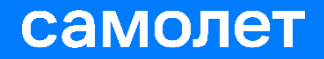

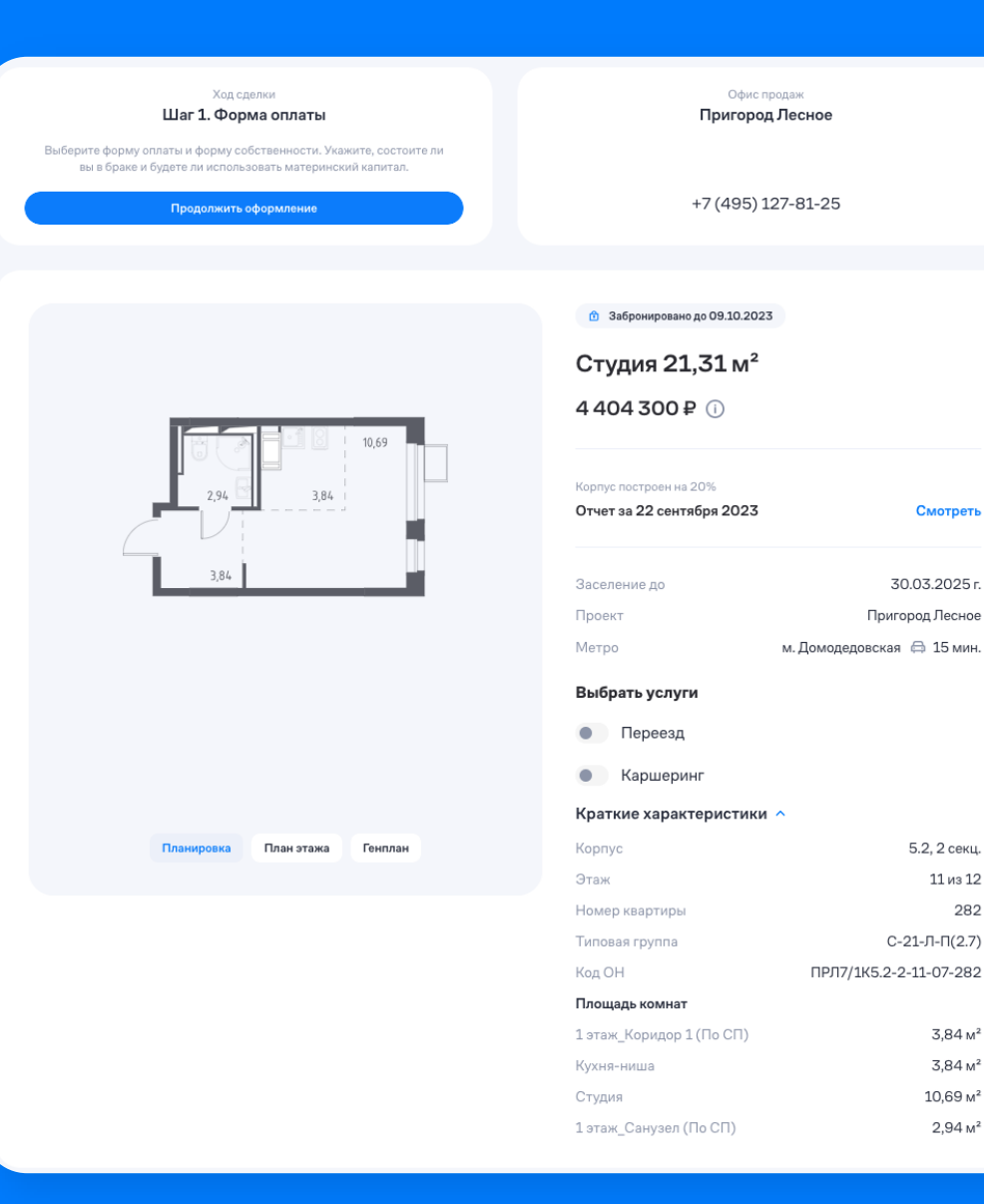

Смотреть

5.2, 2 секц.

11 из 12 282

 $3,84<sub>M</sub><sup>2</sup>$ 

 $3,84 \text{ m}^2$  $10,69$   $M^2$ 

 $2,94 \text{ m}^2$ 

Успешно забронированная квартира отображается в личном кабинете клиента

#### Можно зайти в «Подробная информация» и просмотреть более детально

### К забронированной квартире можно добавить дополнительные услуги

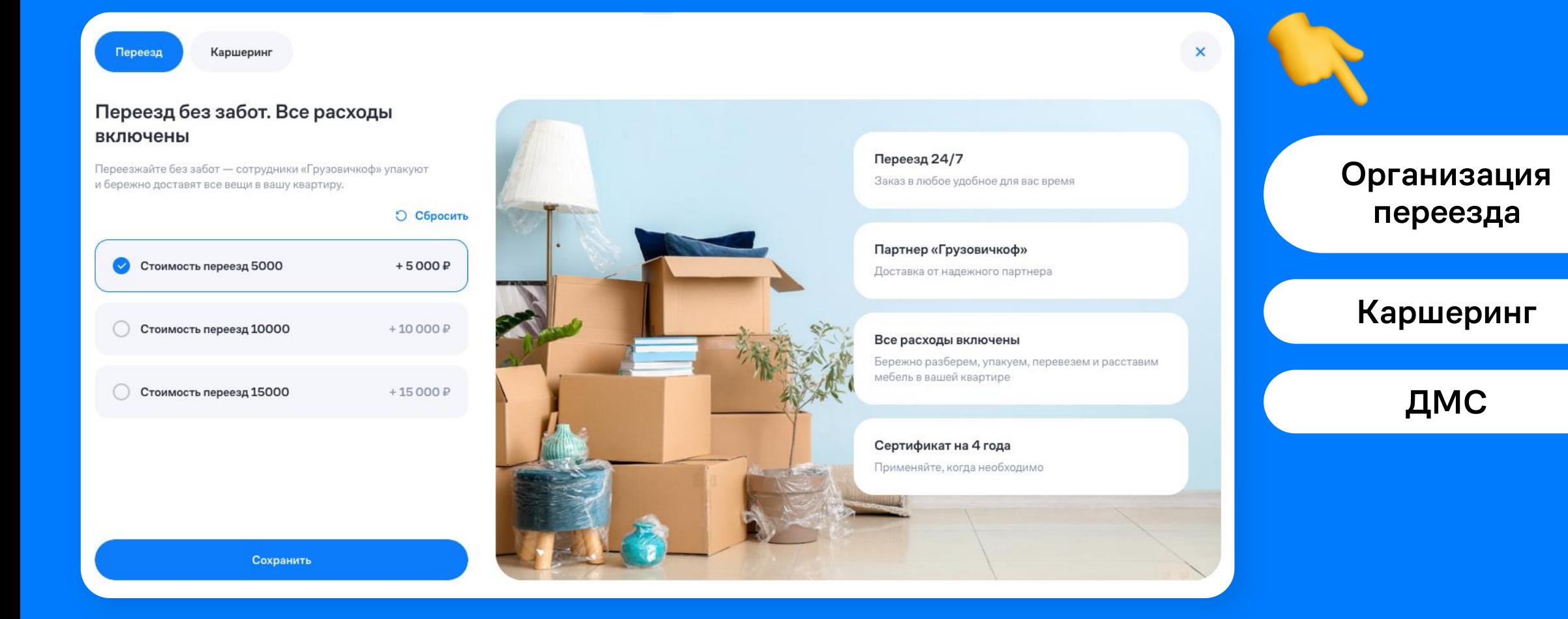

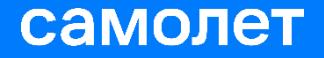

## Переход к покупке

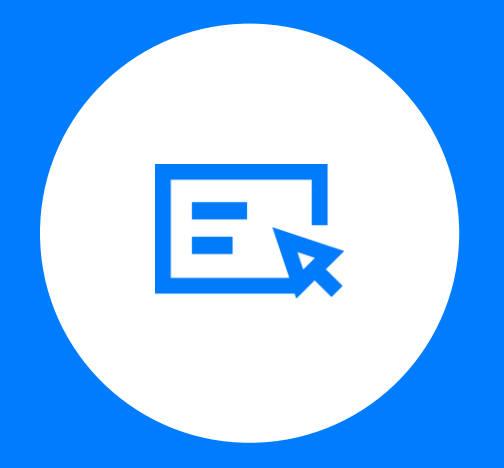

#### Когда с бронированием закончено, клиент может перейти к онлайн-покупке

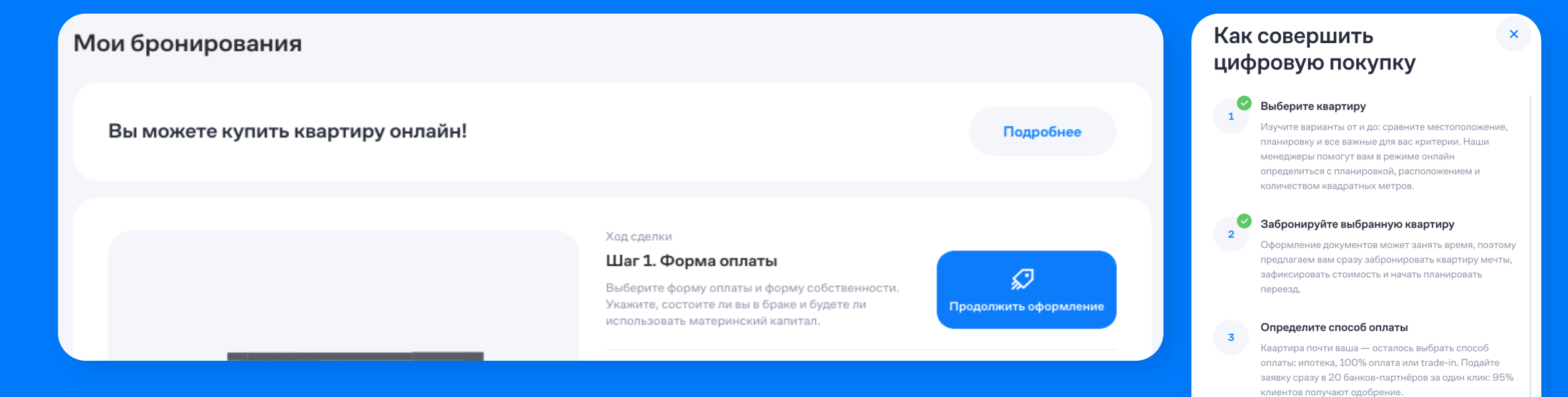

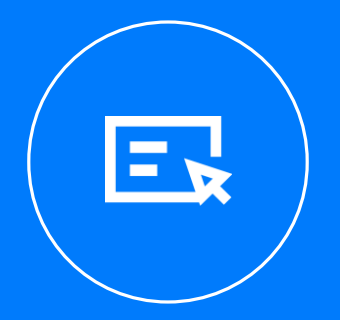

#### самолет

Заполните анкету

разобраться во всех тонкостях.

Оплатите вашу квартиру мечты

Продолжить покупку

Мы поможем составить договор и загрузить все документы в личном кабинете - не забудьте все тщательно перепроверить. Ваш менеджер поможет вам

 $\overline{4}$ 

### Начало онлайн-сделки

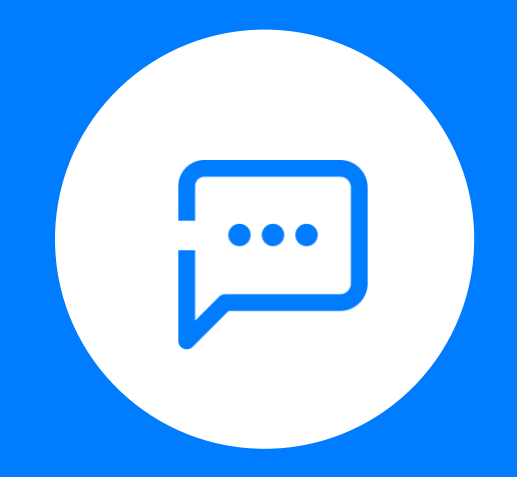

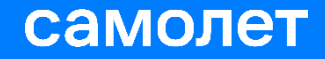

#### Начало онлайн-сделки

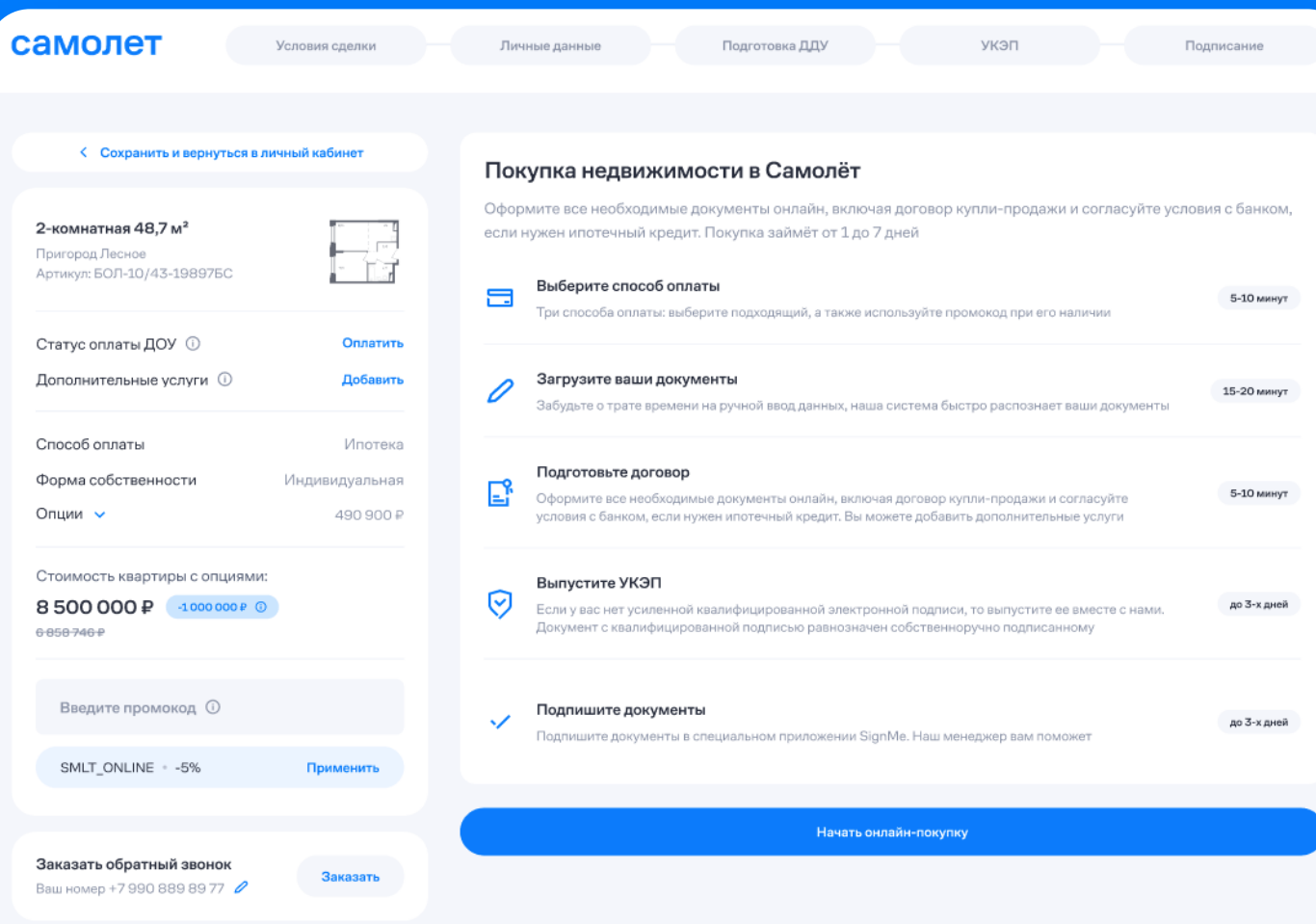

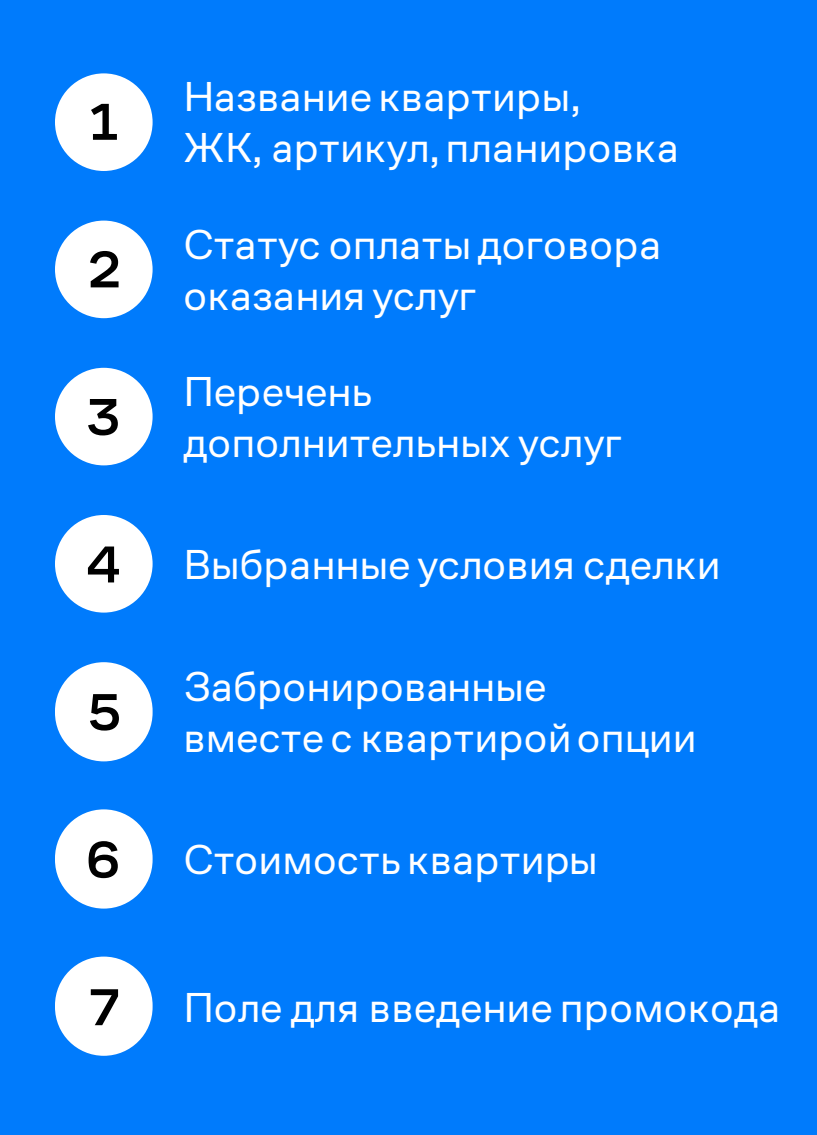

#### Выбор условий сделки

На данном экране клиент задает основные условия сделки:

#### Способ оплаты

#### Форму собственности

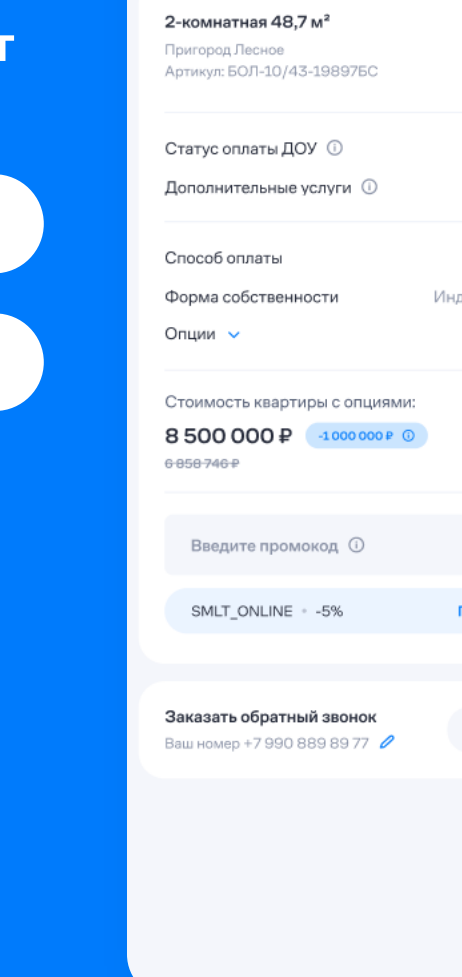

< Сохранить и вернуться в личный кабинет

Hg

Оплатить Добавить

Ипотека ивидуальная 490 900 ₽

Заказать

#### Выберите способ оплаты

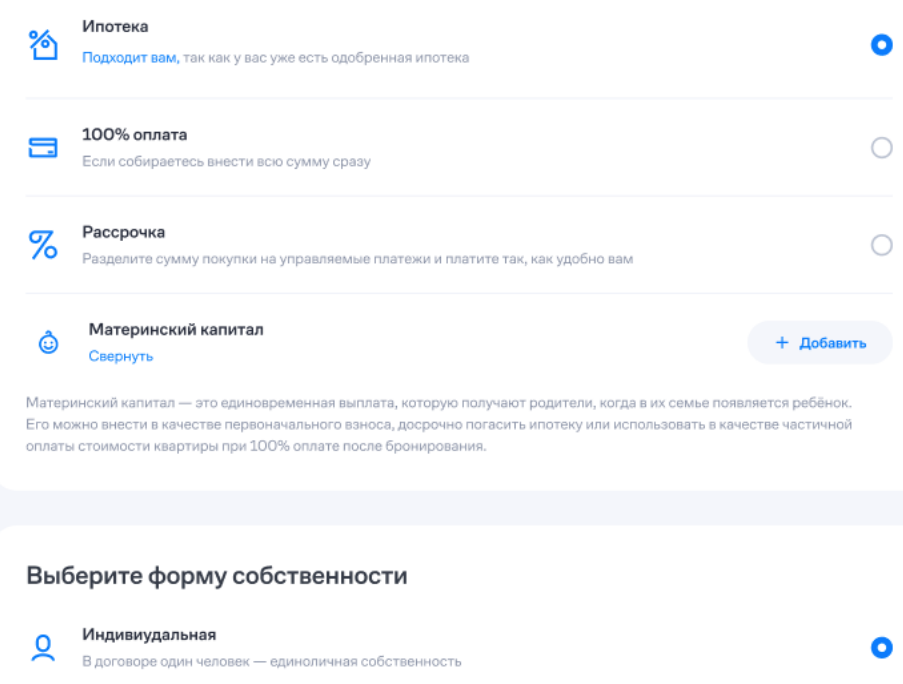

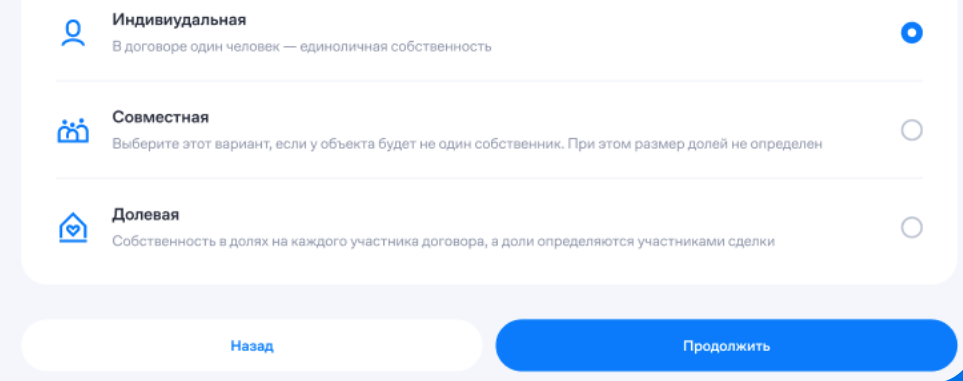

#### Данные сторон сделки

В зависимости от выбранной

формы собственности, клиент заполняет данные о стороне или сторонах сделки

ФИО, пол, гражданство, дата рождения и контактные данные стороны

После заполнения полей, необходимо загрузить основные документы

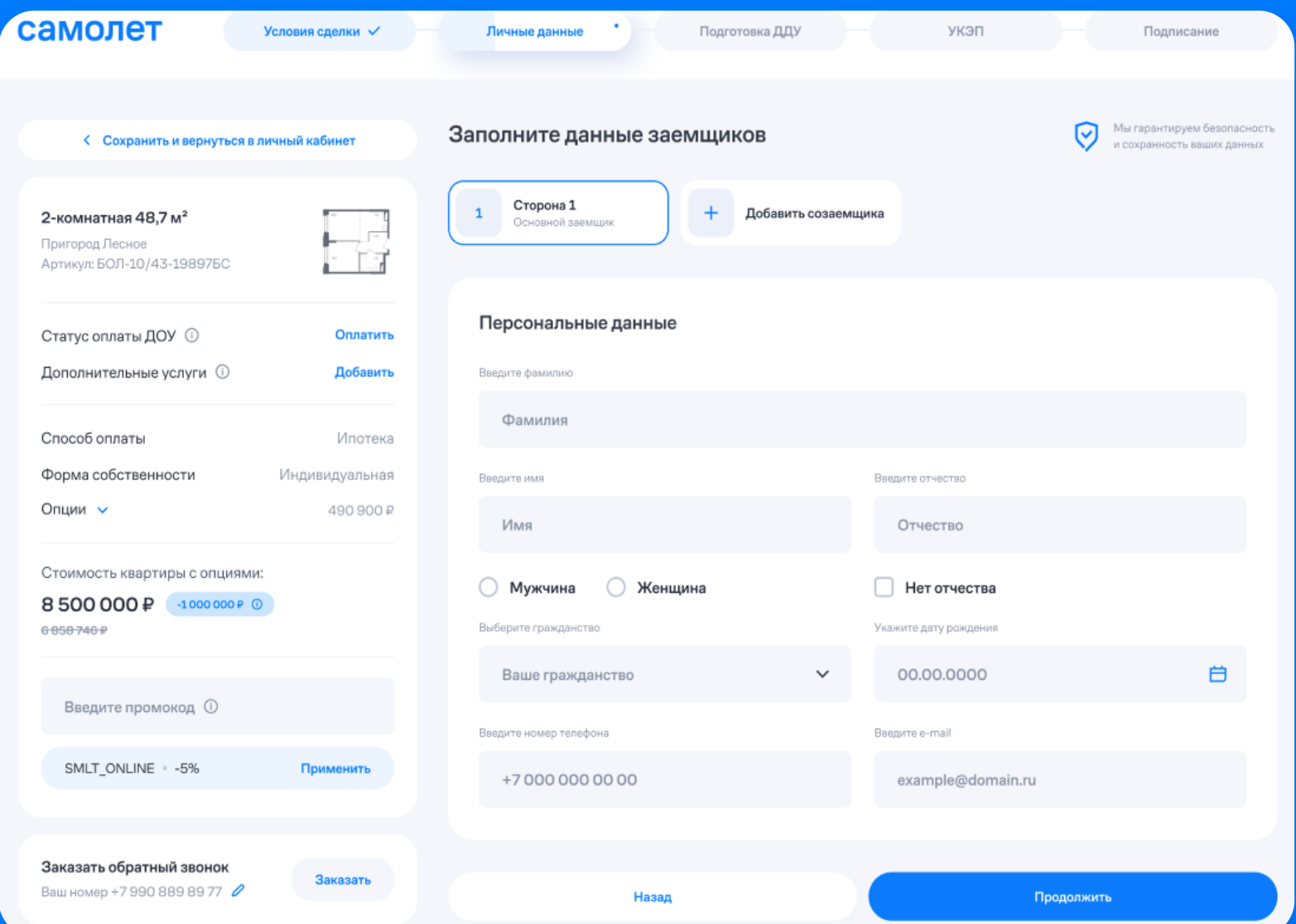

#### Распознавание документов

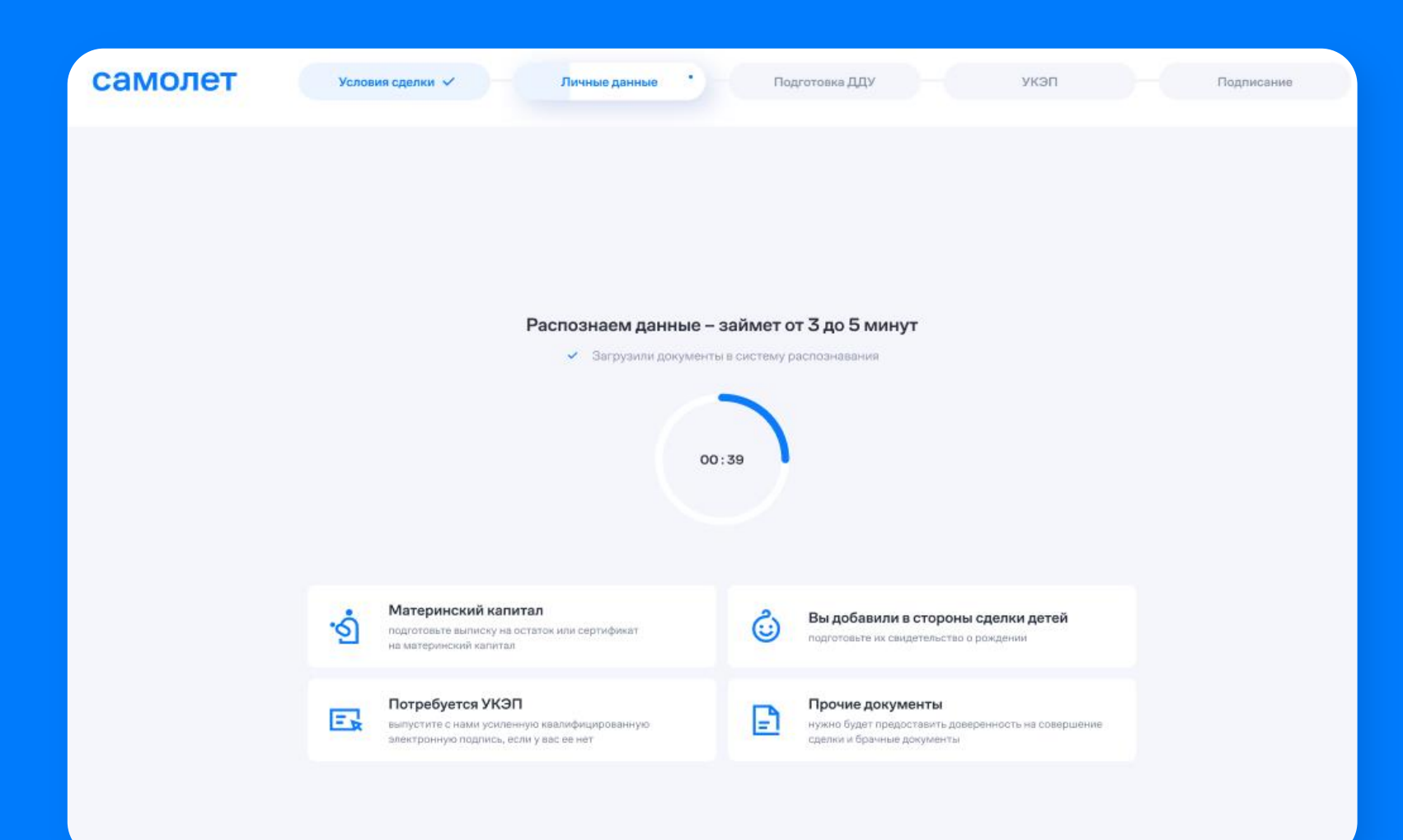

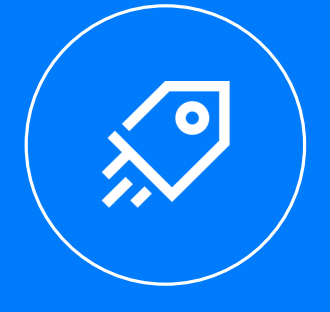

 $\blacktriangleright$ Загруженные документы распознаем и автоматически заполняем необходимые поля

#### Если документы распознаны — данные автоматически заполняются системой

Если документы распознаны не полностью подсвечиваем поля, которые распознать не удалось. Их можно задать вручную

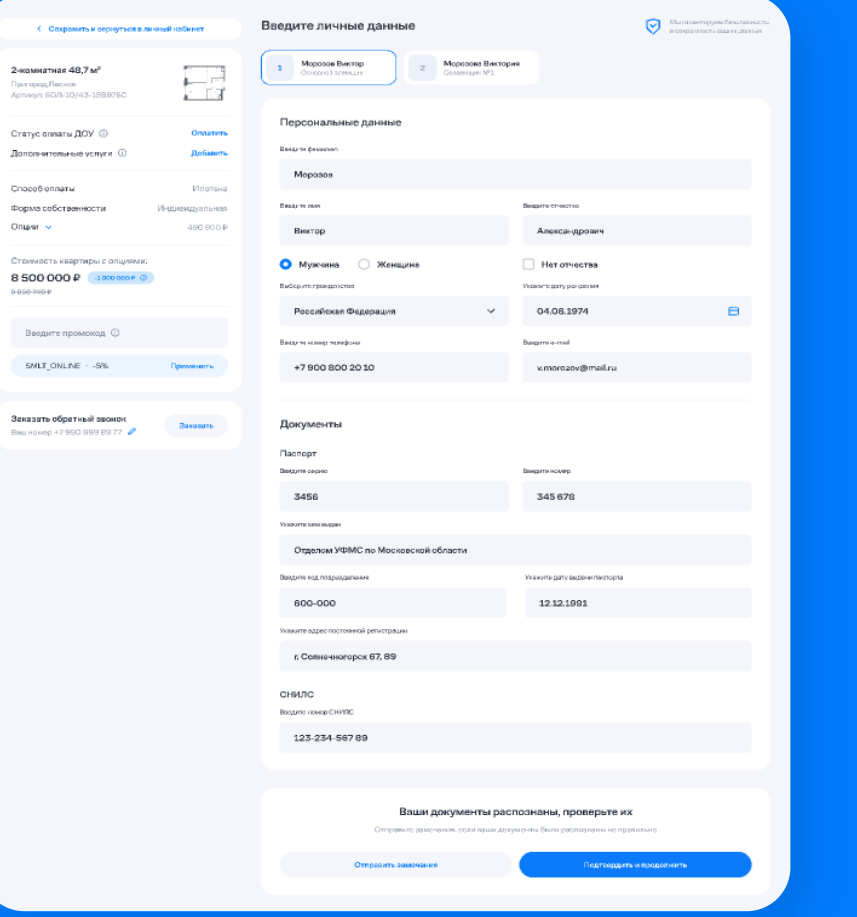

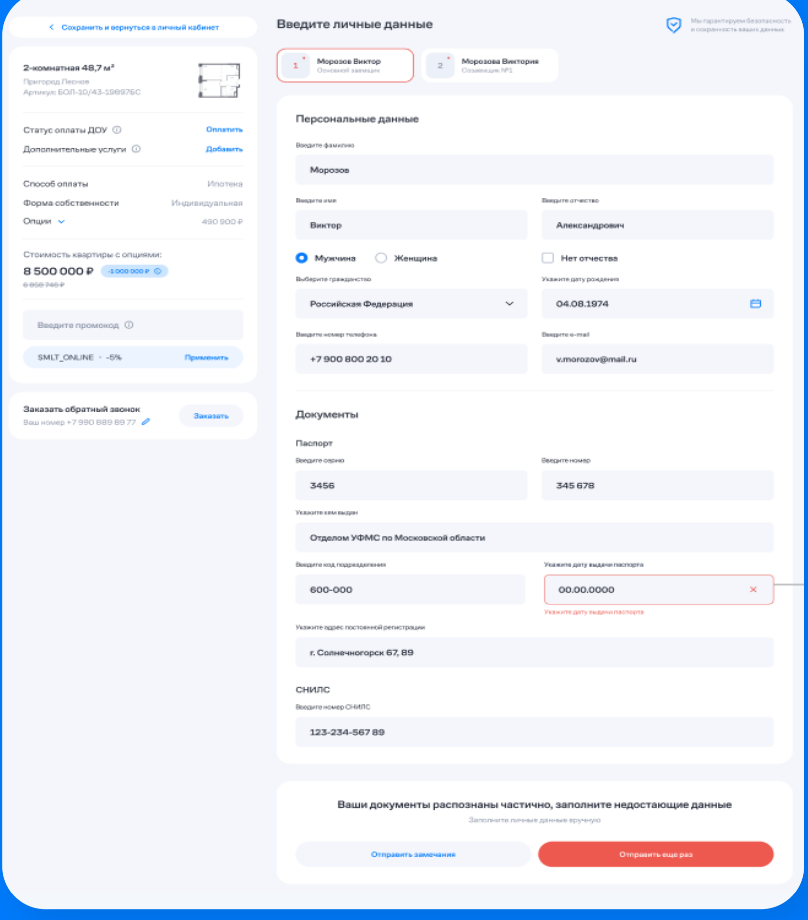

#### Дополнительные услуги

После распознавание документов, предлагаем пользователю добавить доп. услуги в сделку

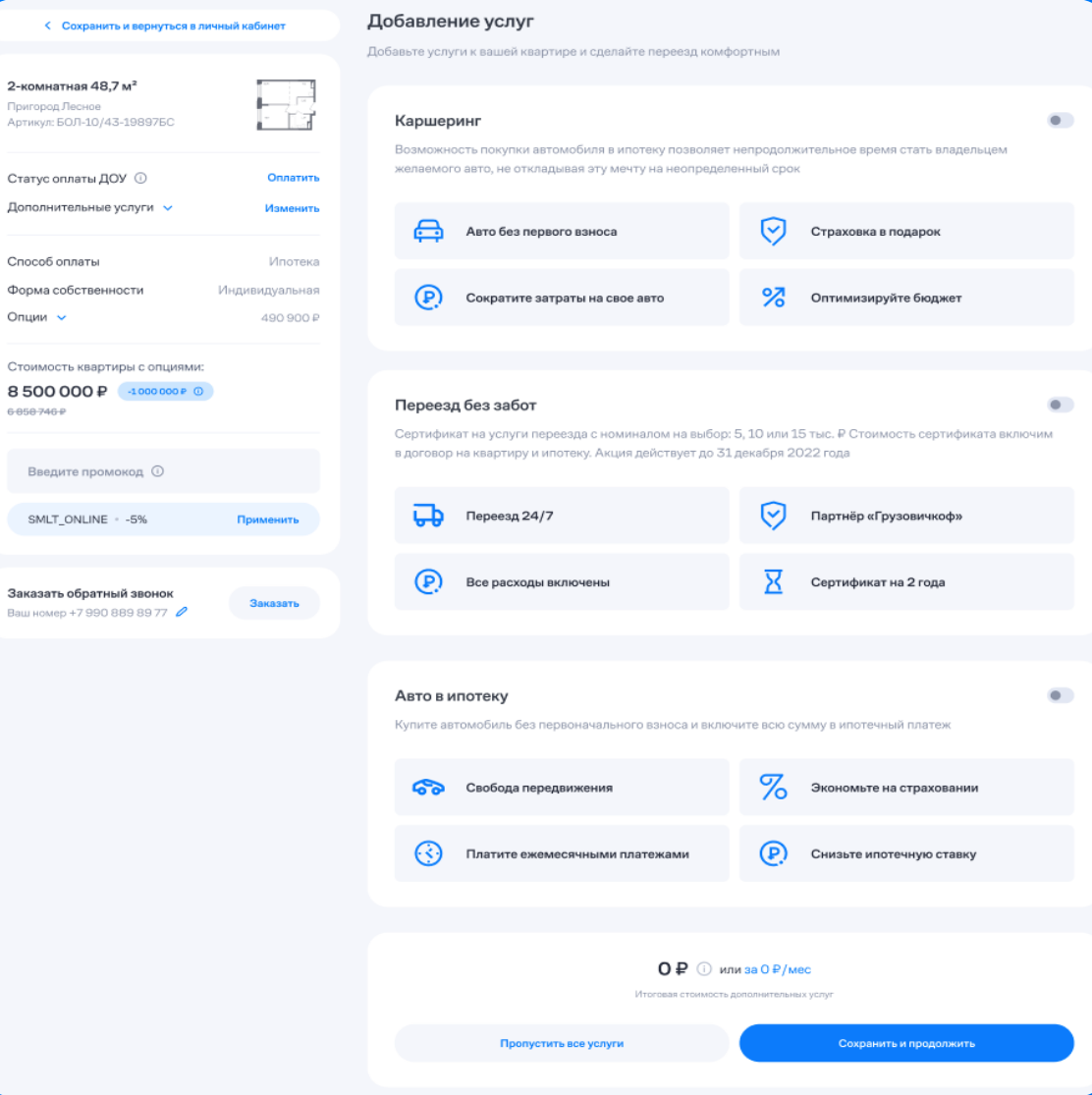

Опции ~

6 858 746 P

Ваш номер +

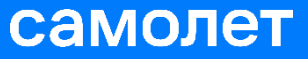

## Ипотечное одобрение

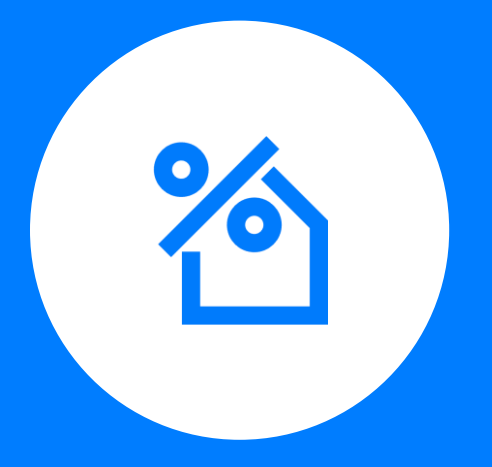

#### Следующий шаг подбор ипотечной программы

Возможность отправить заявку на ипотечное одобрение в любой момент из ЛК

Клиент заполняет одну анкету для всех Банков

После заполнения всех данных анкета направляется одновременно в несколько Банков

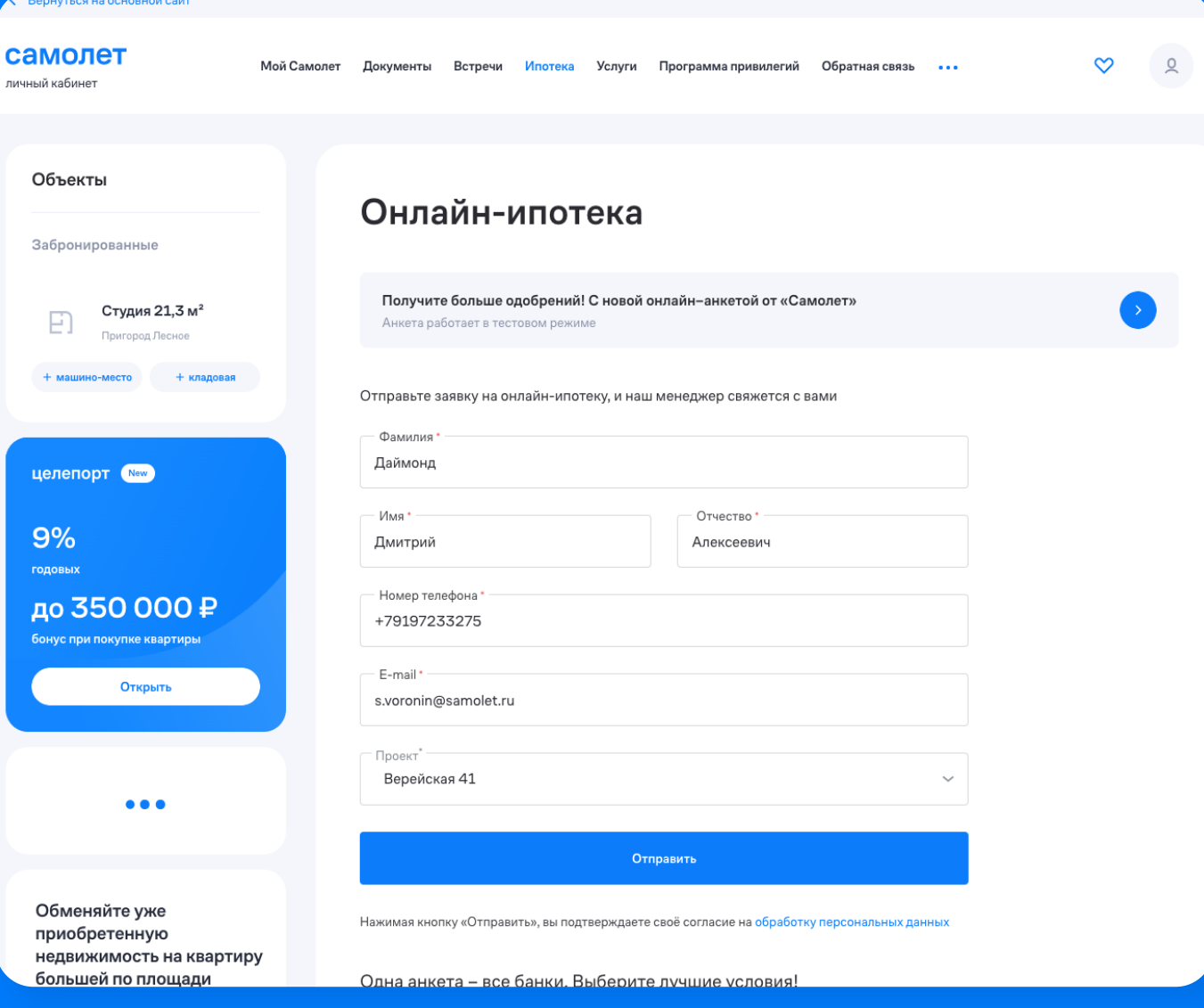

#### Одобренные, ожидающие ответа, незаконченные заявки

 $\rightarrow$ 

#### Пример отображения заявок, по которым получен отказ

 $\epsilon$ 

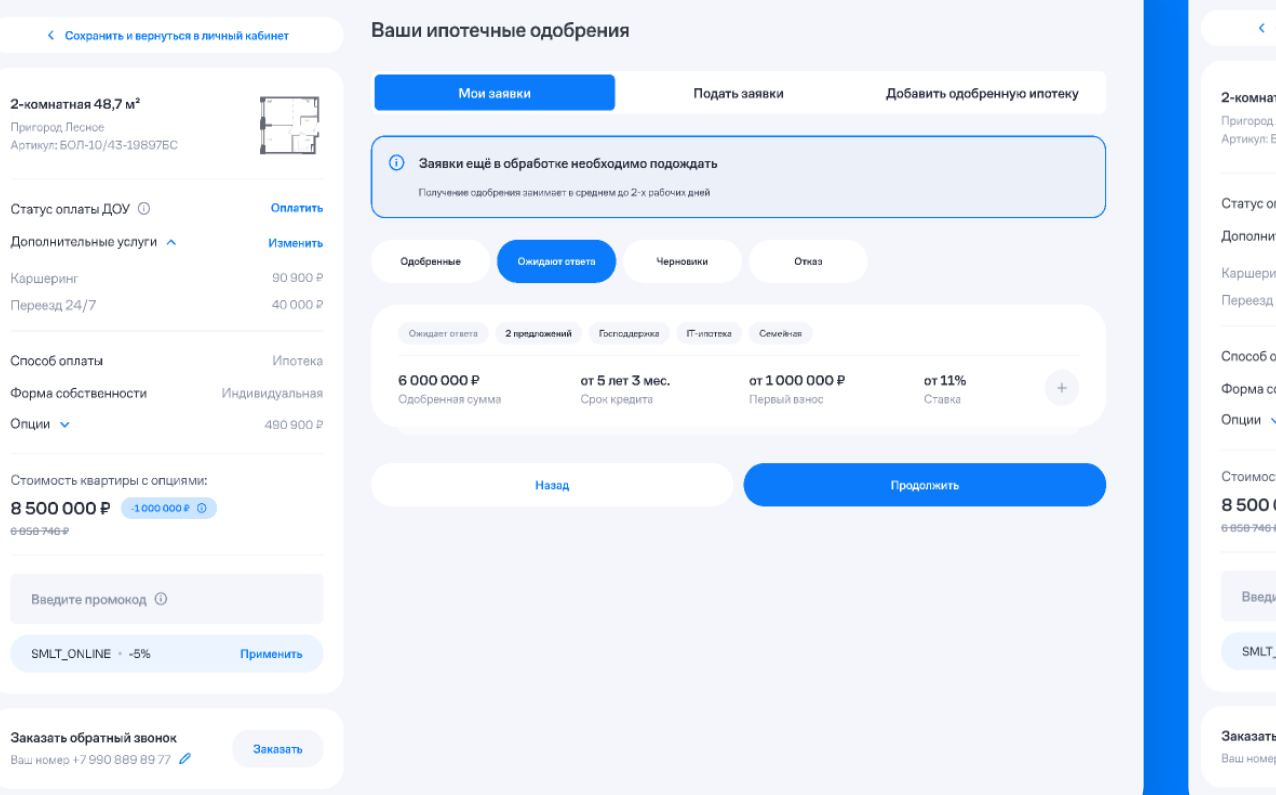

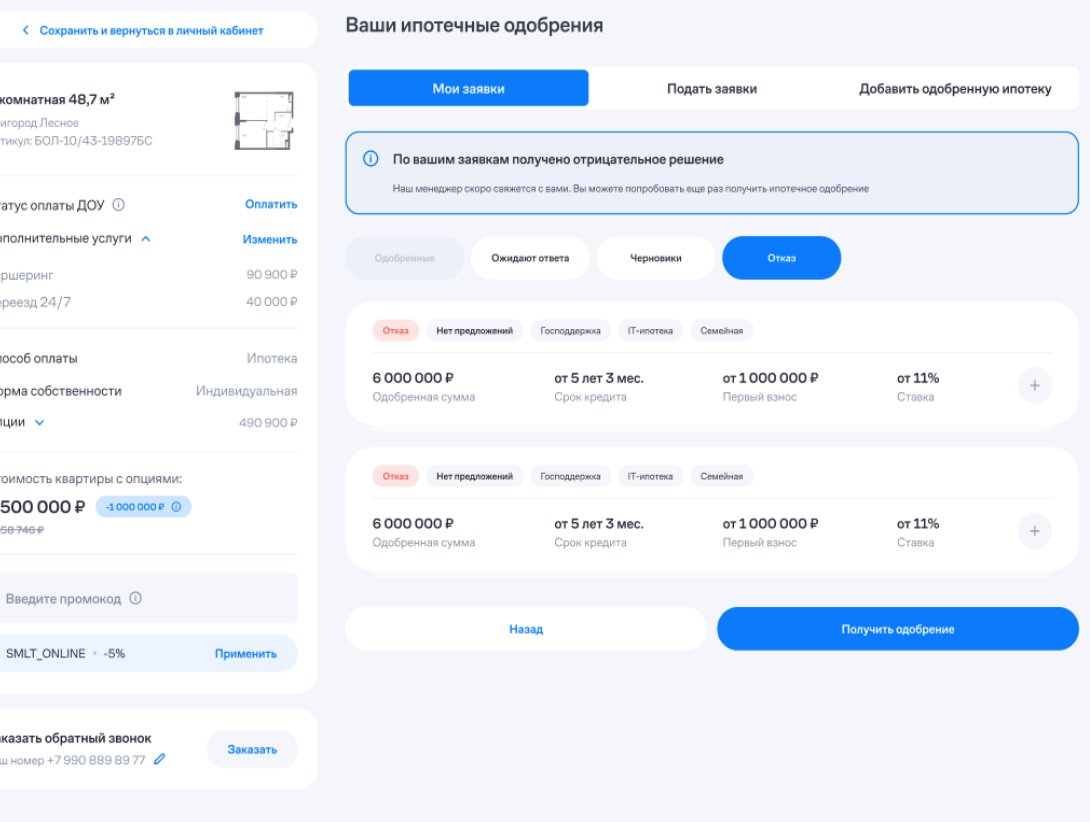

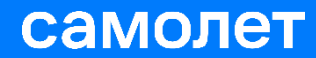

#### Согласование договора

Клиент может ознакомиться со сформированным ДДУ

 $2$ -комнат **Flourispine** Apriliant III

*Domorrea* 

Форма со Опции Станмос

**EXISTE VAN V** 

**Umuni** SMLT.

Заказать Hotal reports

При необходимости — отправить замечания по договору

После чего с ним свяжется менеджер и расскажет почему все так как есть

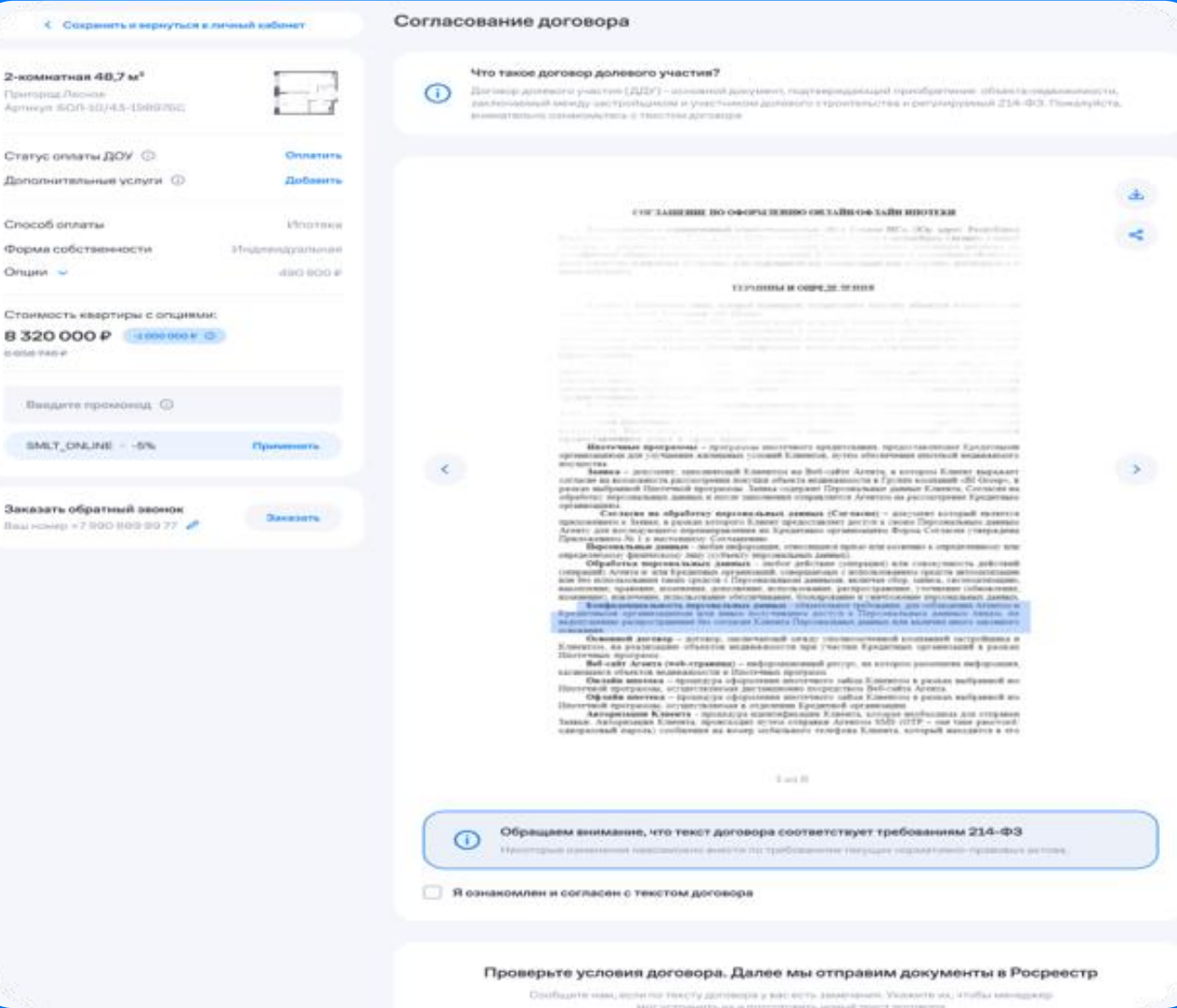

## Выпуск УКЭП

 $\rightarrow$ 

 $\bullet$ 

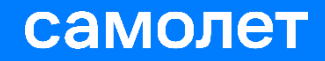

#### Клиент выбирает удобную форму выпуска УКЭП

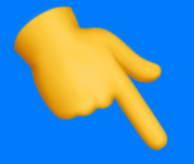

Через офис продаж

С помощью курьера-представителя удостоверяющего центра

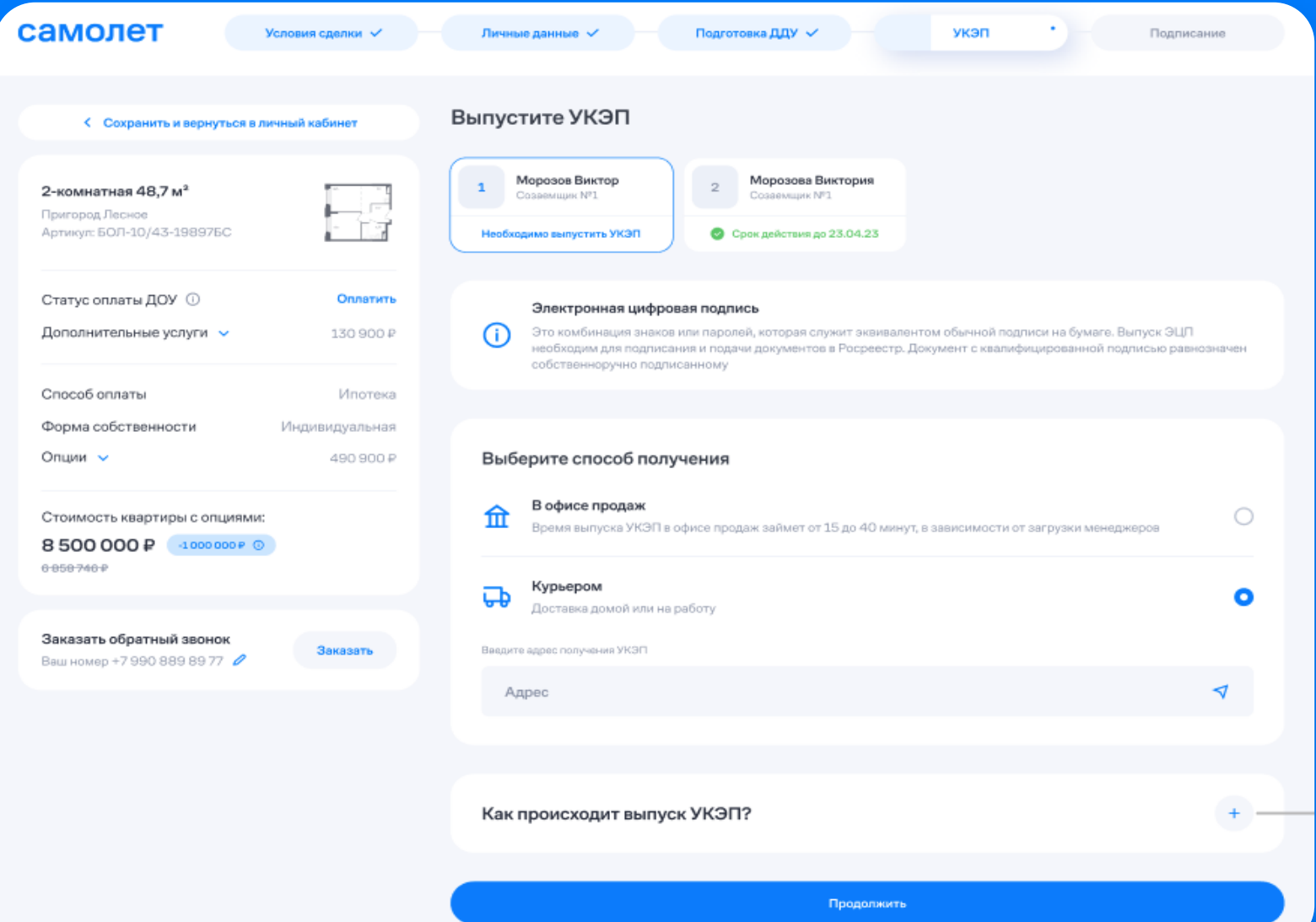

#### Подписание документов

После того как УКЭП выпущен для всех сторон сделки, переходим к подписанию документов всеми сторонами сделки

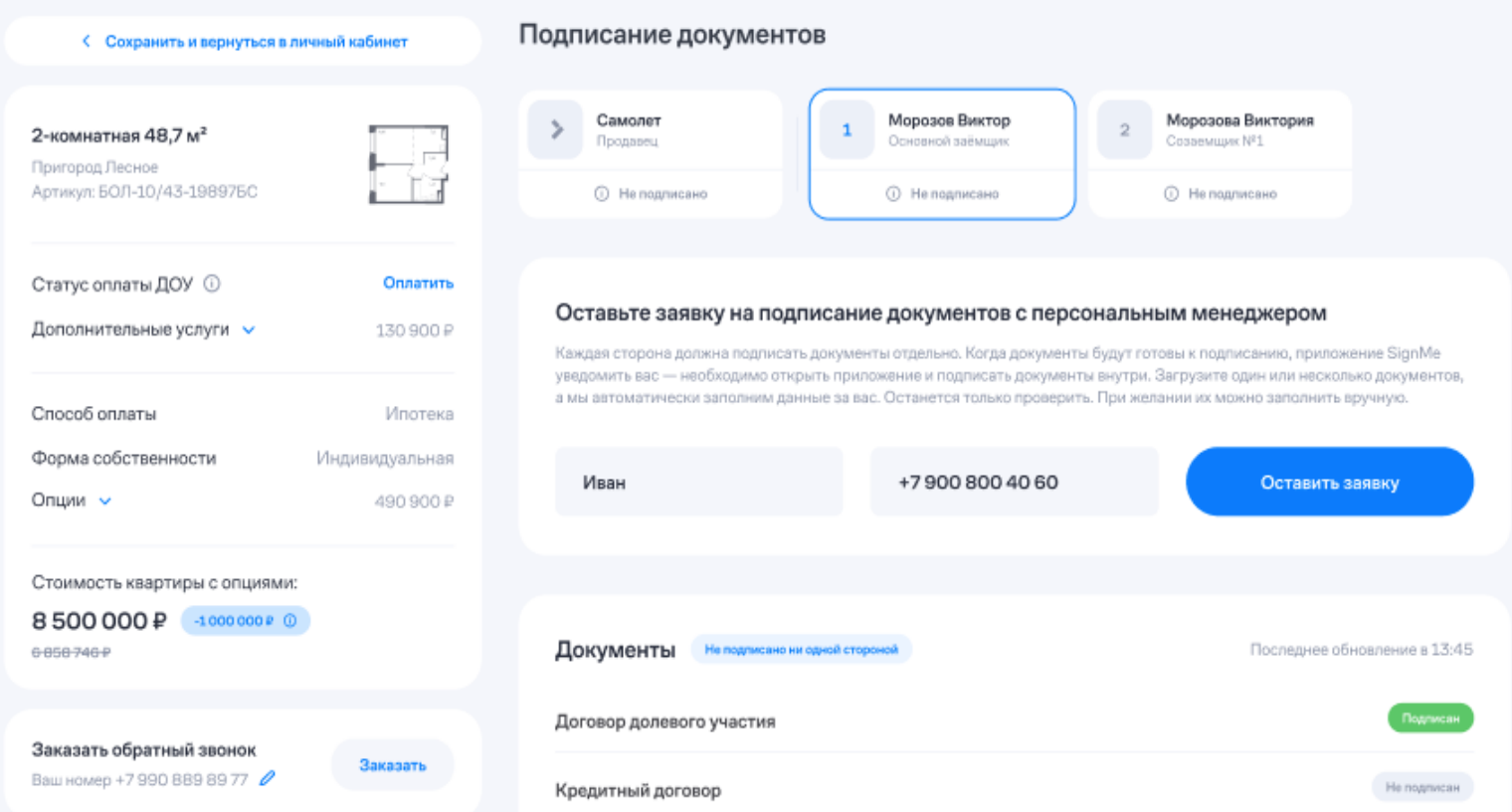

Экран подписания документов, на котором также представлены инструкции и ответы на часто задаваемые вопросы

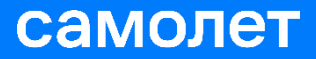

#### Завершение сделки

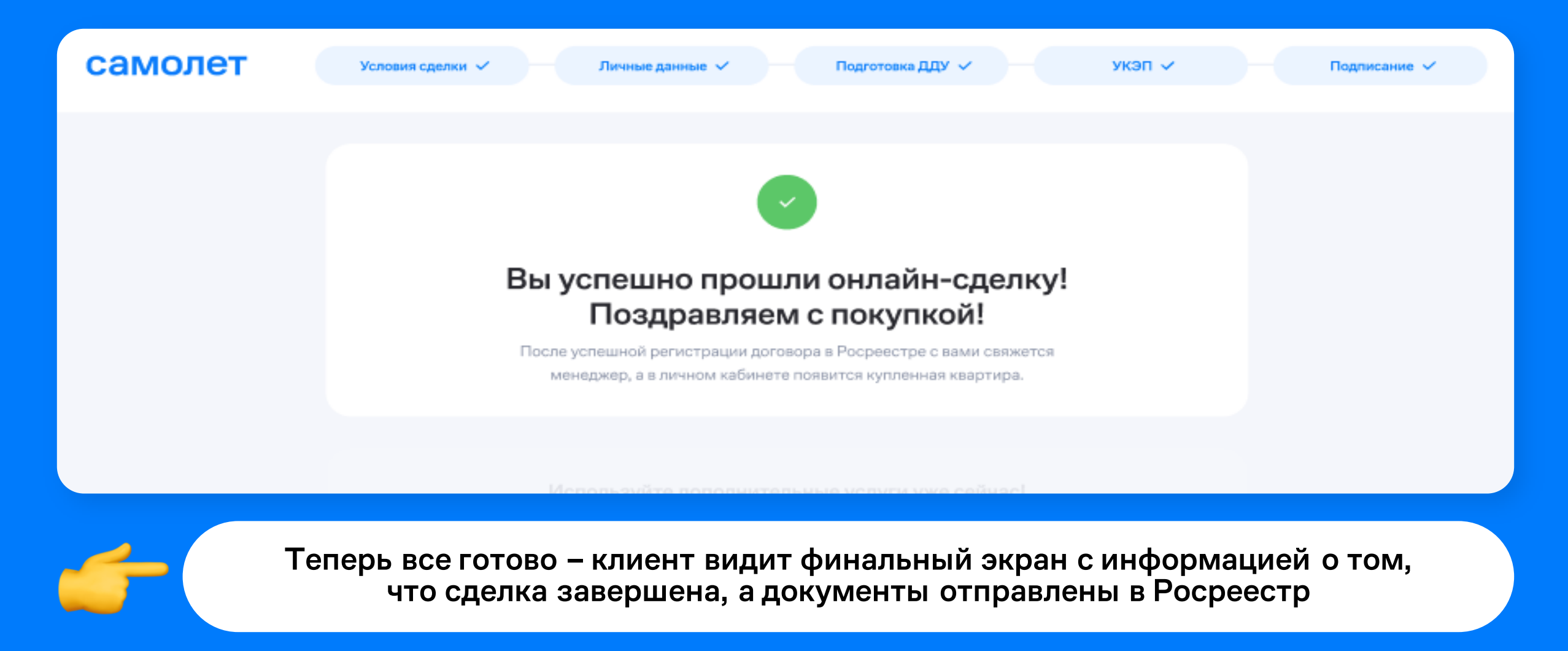

## Регистрация в Росреестре

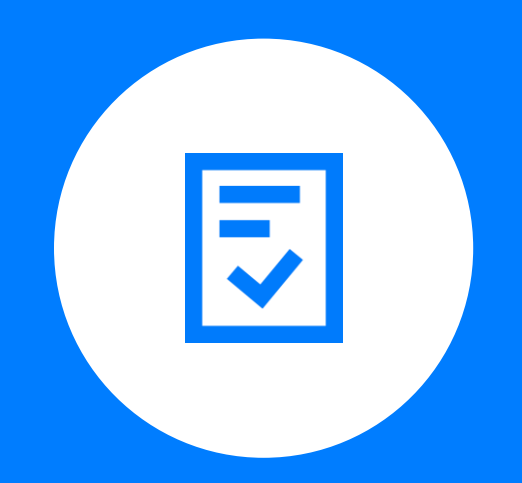

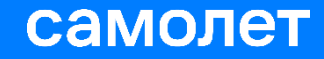

#### Собственный Регцентр ГК Самолет Переприята регистр встроен в CRM систему

Прямое подключение к сервисам Росреестра через СПДЗ

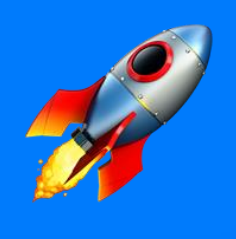

Экономия времени при формировании пакета и проверки файлов

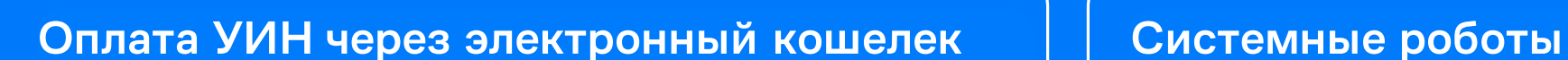

Автоматика оплаты через сервис Моби-Деньги

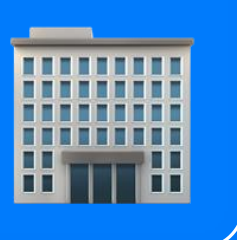

- Формирование зарегистрированного архива
- Внесение данных регистрации
- Отправка писем с архивом в банки
- Загрузка зарегистрированного архива в ЛК клиента

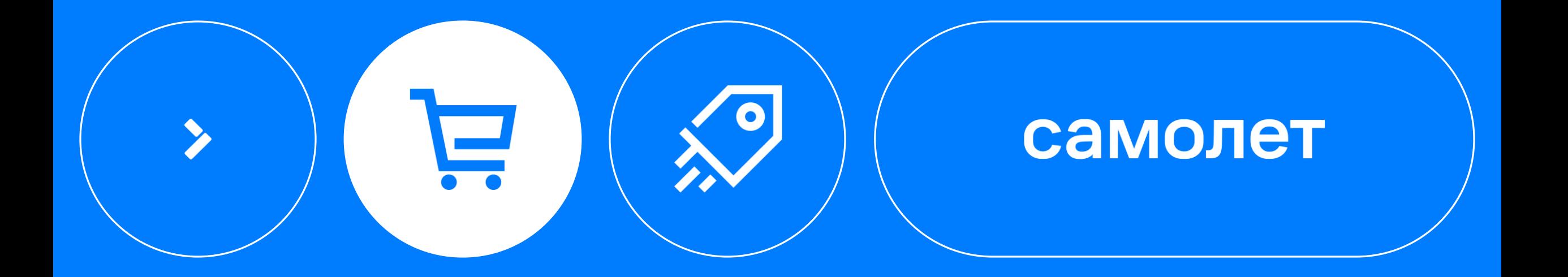

# Спасибо!